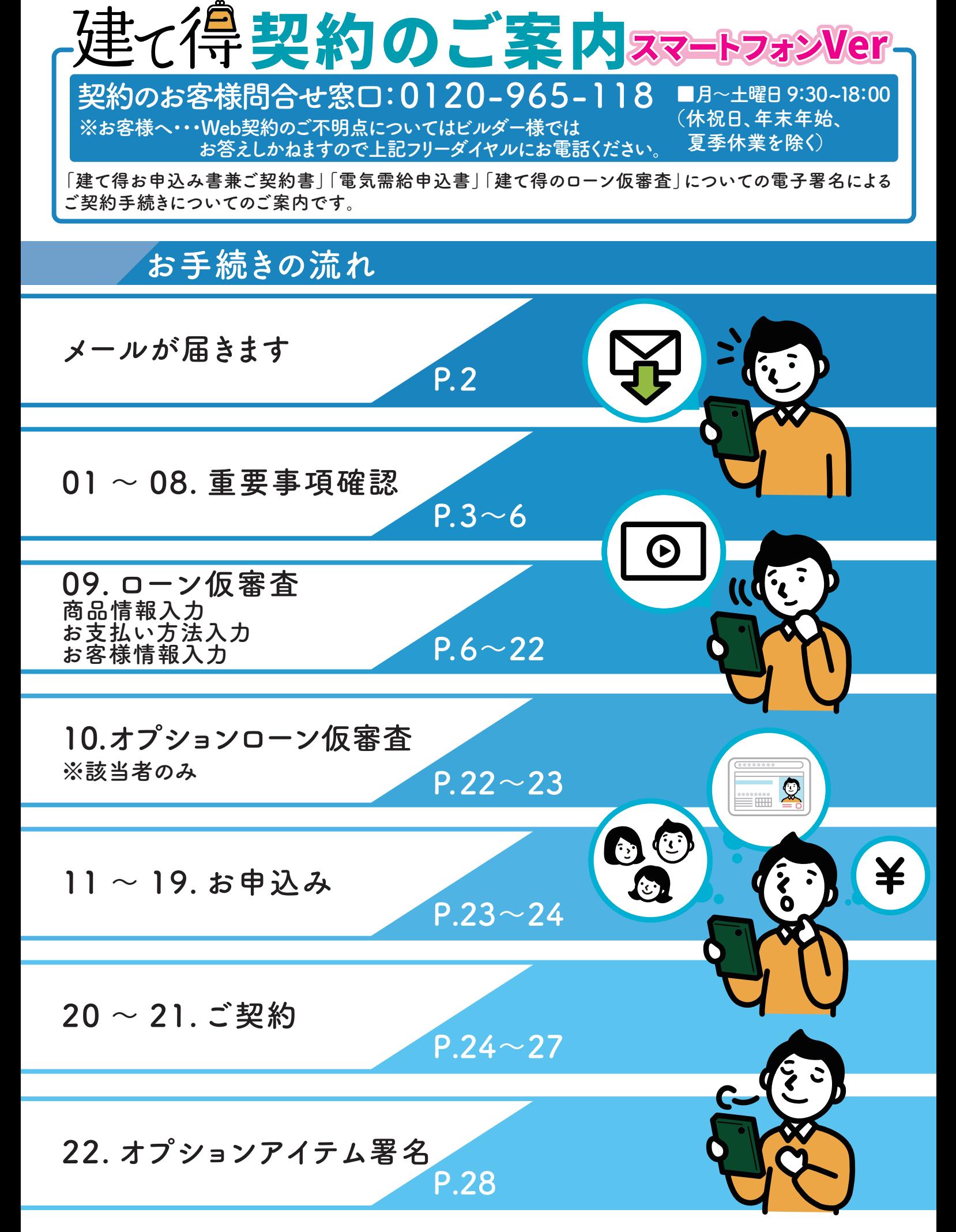

### 契約のお手続きにあたって、電子署名の依頼メール @docusign.netが受信できるようにお客様にて設定をお願いします。 お願い事項①

ドコモまたはauで取得した次の形式の特殊なメールアドレスをご使用されている場合、 弊社より各種ご案内のメール送信ができません。

 $\sqrt[\mathfrak{g}]{0.1}$  @の直前または先頭にピリオドや 例.2 ハイフンなどの記号がある場合 \*\*\*\*.@docomo.ne.jp -\*\*\*\*@ezweb.ne.jp

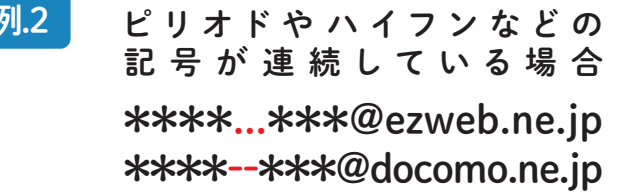

・上記のメールアドレスから弊社に送信はできますが、弊社より送信はできません。 ・弊社以外にも上記のメールアドレスでは、お客様のメールが一方通行になる可能性があります。 大変お手数ですが、他のメールアドレスをご登録いただくか、携帯電話販売店様にご相談ください。

## お願い事項②

建て得契約手続きの前に、ご契約者様に建て得ローンやオプションローンの JACCSによる契約仮審査を受けていただきます。 審査にあたり、ご契約者様の各種情報入力が必要になります。 スムーズなお手続きのために、お申込時に登録が必要な以下の 情報を事前にご用意いただき、建て得契約手続きにお進みください。 〇ご職業・収入に関する情報 役職、勤務先郵便番号、勤務先住所、 〇ご契約者様の情報 氏名、性別、生年月日 〇現在お住まいのご自宅の情報

- 郵便番号、住所、自宅電話番号、携帯電話番号、 メールアドレス、居住状況、居住年数
- 〇身分証明書の情報
- 次のいずれか一つ。
	- ①運転免許証番号または運転経歴証明書番号 〇家族の情報 ②健康保険証種類保険者
	- (交付者)名称、交付年月日
	- ③パスポート番号

ご職業、勤務先種類、勤務先名、部署・店舗名、 勤務先電話番号、内線番号、社員数、業種、職種、 勤続年数、税込年収、 出向されている場合は出向・派遣先の会社名、 電話番号 配偶者、子供の人数、親兄弟他の人数、

同居家族の有無、世帯主

# 注意事項 4

Web仮審査システムは入力操作中に一時保存が出来ませんのでご注意ください。 また、30分間操作がないとタイムアウトエラーになり再度最初からの入力となります。 署名手続きを完了いたしますとローン仮審査手続きに戻ってお手続きすることは できません。ローン仮審査手続きを完了させてから署名をお願いします。

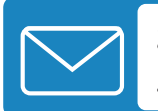

## $\mathbf{0}$ 1 ご契約手続きの依頼メールを開きます

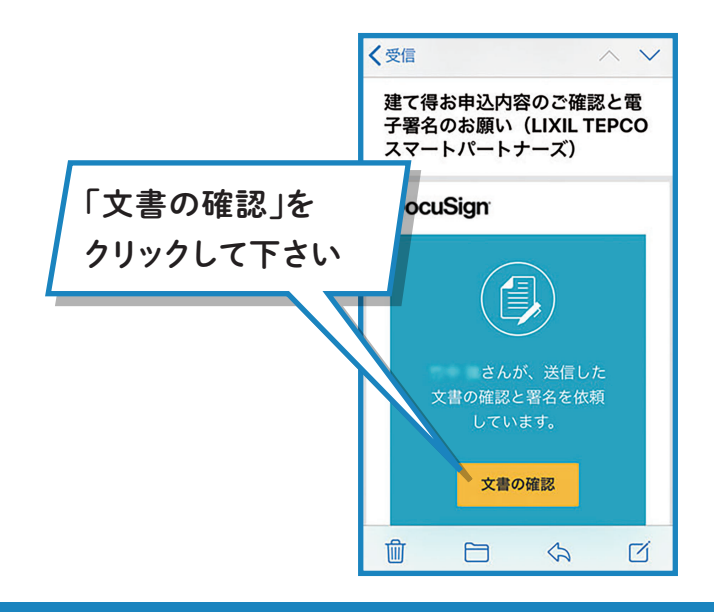

## 02 文書の確認画面へ遷移します。

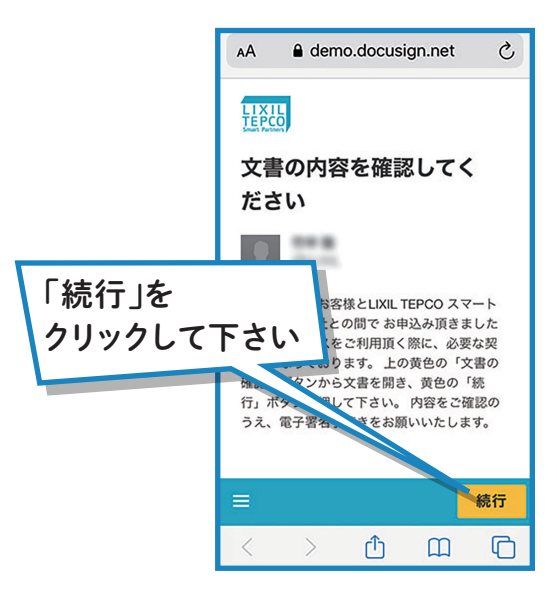

# 03 ご契約内容の確認を開始します。

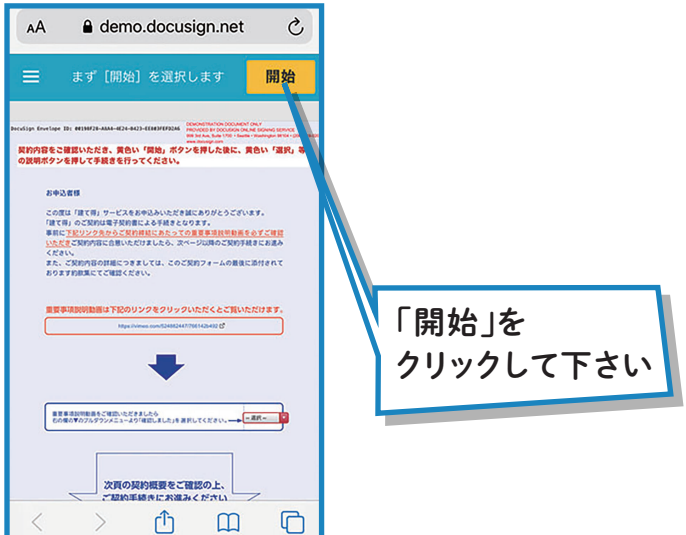

## $\mathbf{04}$  / 契約書を全ページご確認ください。氏名、住所等は後ほど使用いたします。

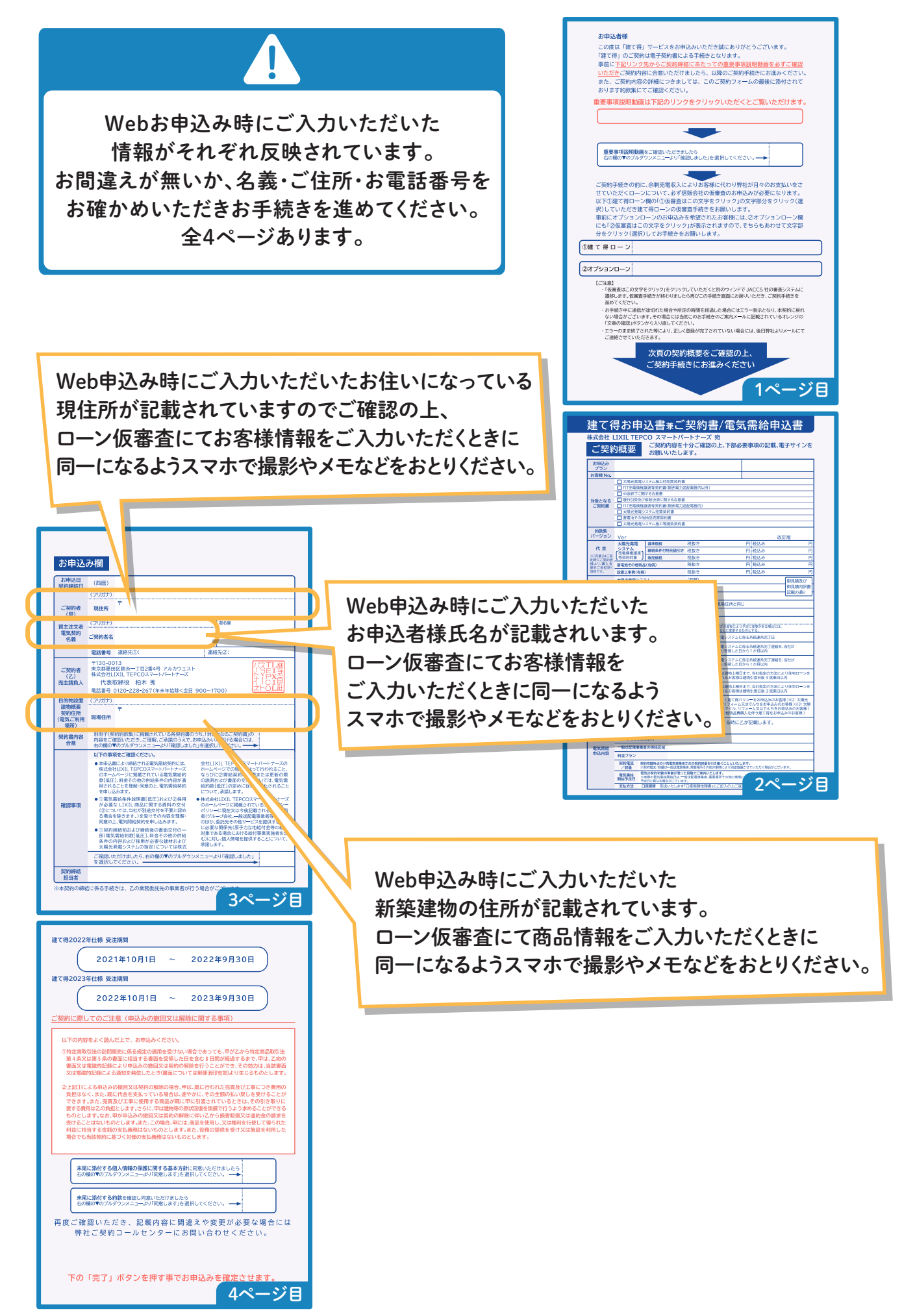

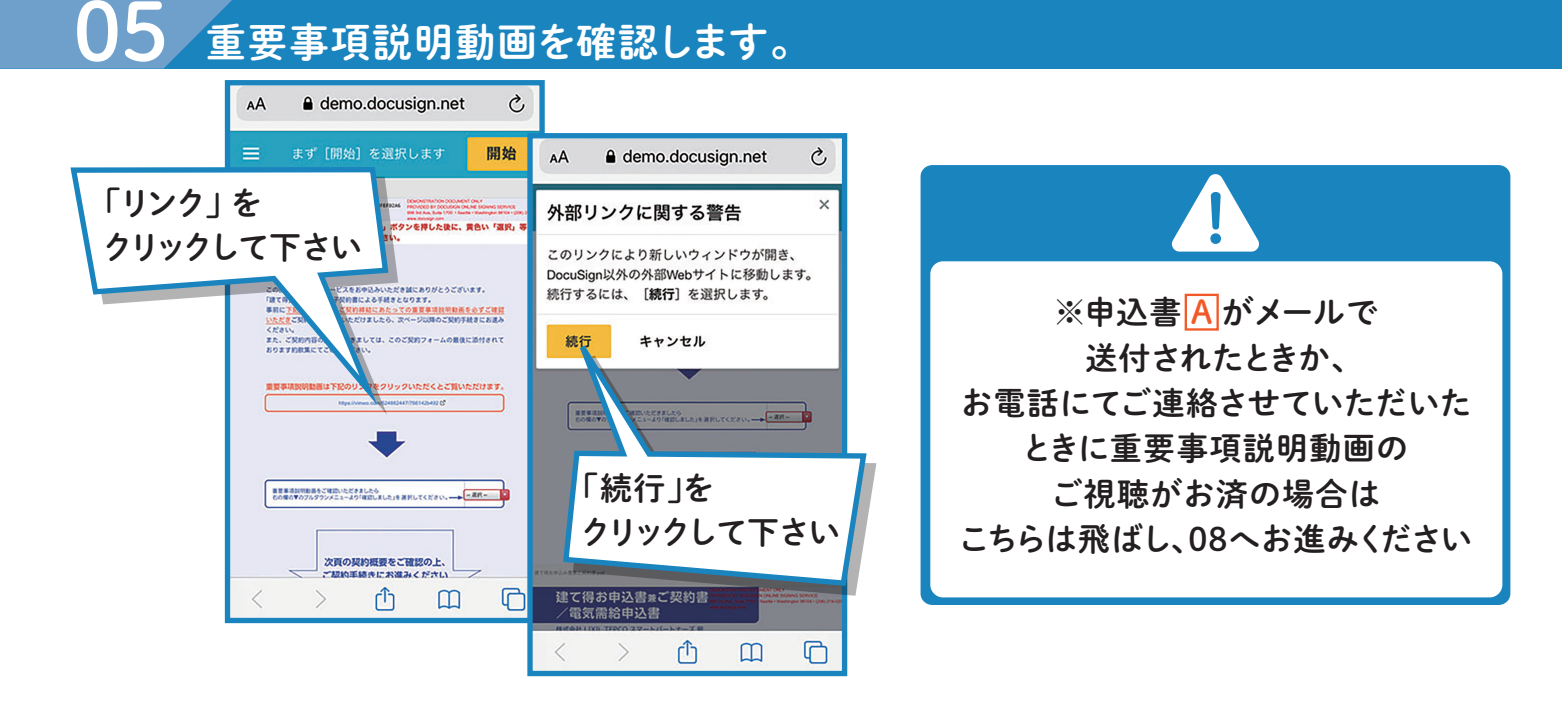

## 06 動画を再生します。

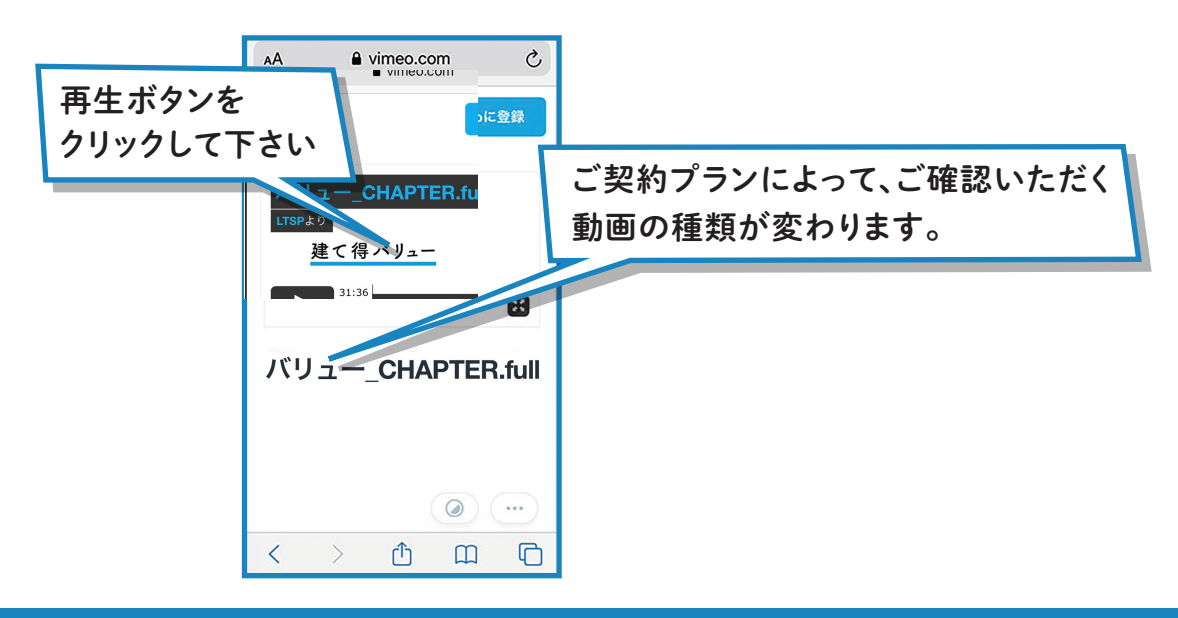

#### 動画ページを閉じます。文書の確認に戻ります。 07

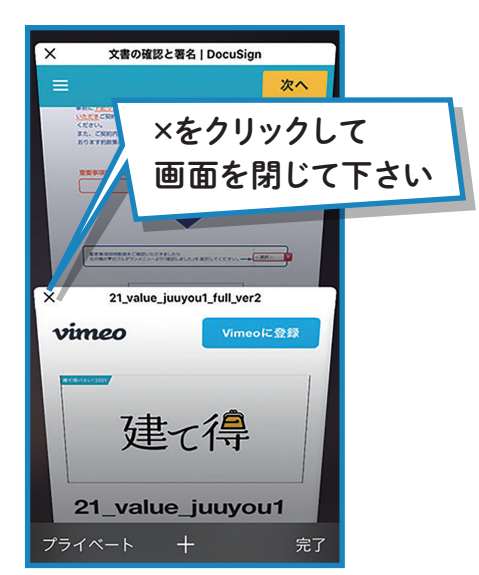

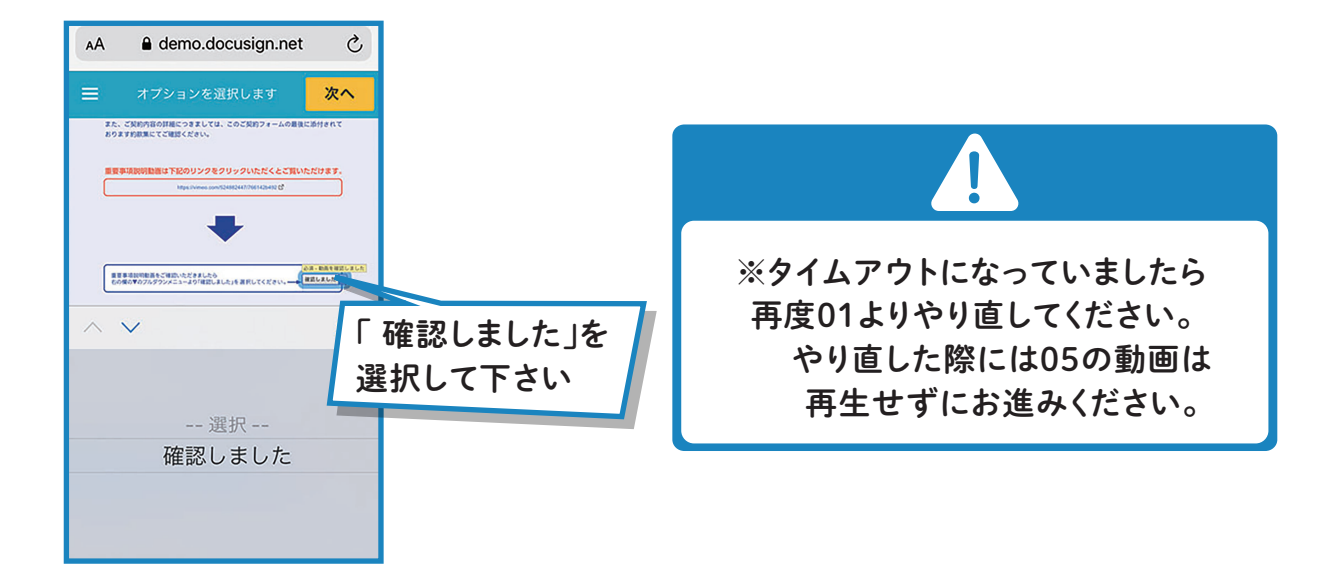

## 09 ローン仮審査の依頼をします

**ランクをクリックについていたが、**<br>サンクをクリックについては、「<sub>ここの</sub>リンクをクリック」ということについては、「ここのリンクをクリック」ということについては、「ここのリンクをクリック」ということについては、「ここのリンク」ということについては、「ここのリンク」と

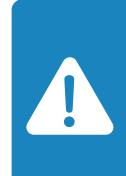

**お申込者様** 『建て得』は、お客様にJACCSローンにより太陽光発電システムを購入いただき、LTSPはお客様から 主電収入を頂く伴わりにも安 売電収入を頂く代わりにお客様に代わり月々のローンお支払いを行う事で太陽光発電システム 実質0円を実現させているため、ご契約時にJACCSローンのご契約が必要に たださい アメリカ あいしょう しょうしょう こうしょうしょう なりますが前述よりお客様のご負担はございません。

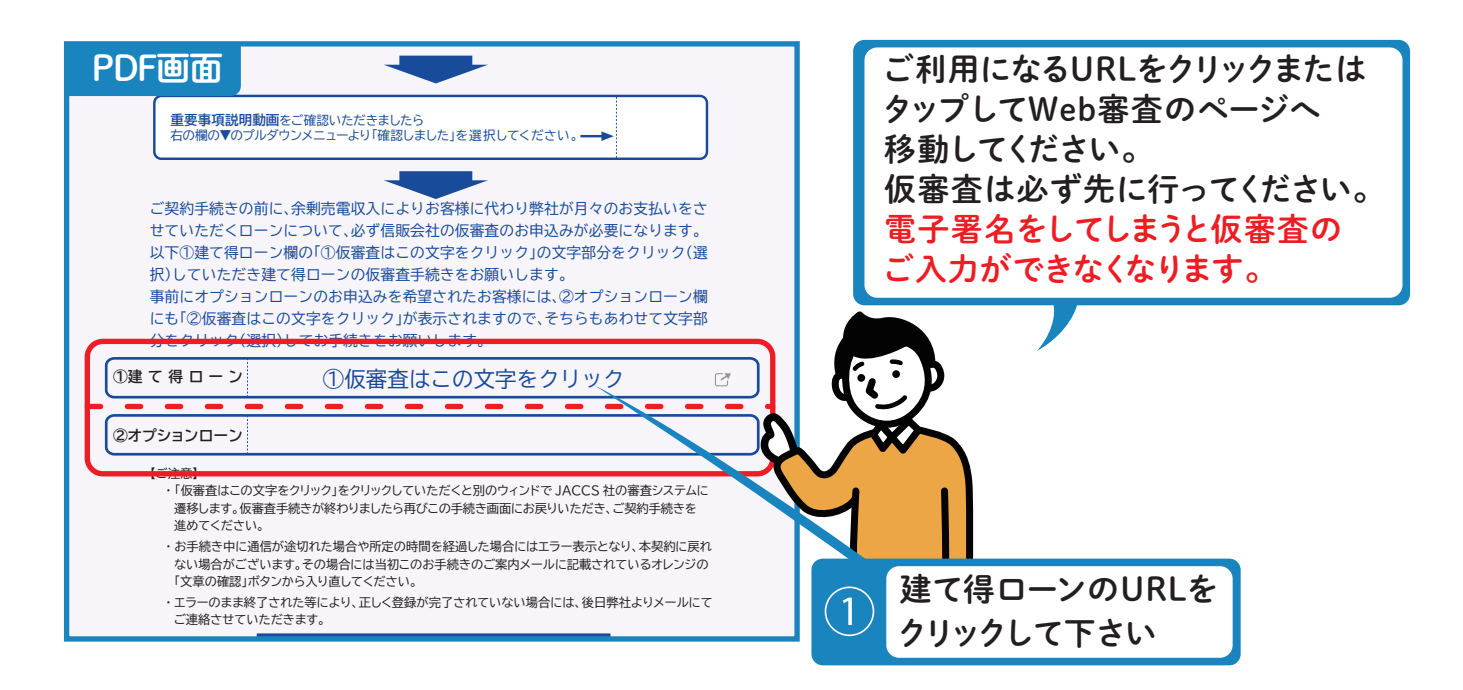

## JACCS社のシステムに遷移します。

## ローン仮審査申込み

#### 入力間違いが有りますと、審査が行えずお客様に再度ご入力いただく必要がございます。 特に現住所・氏名・電話番号にご注意くださいませ。

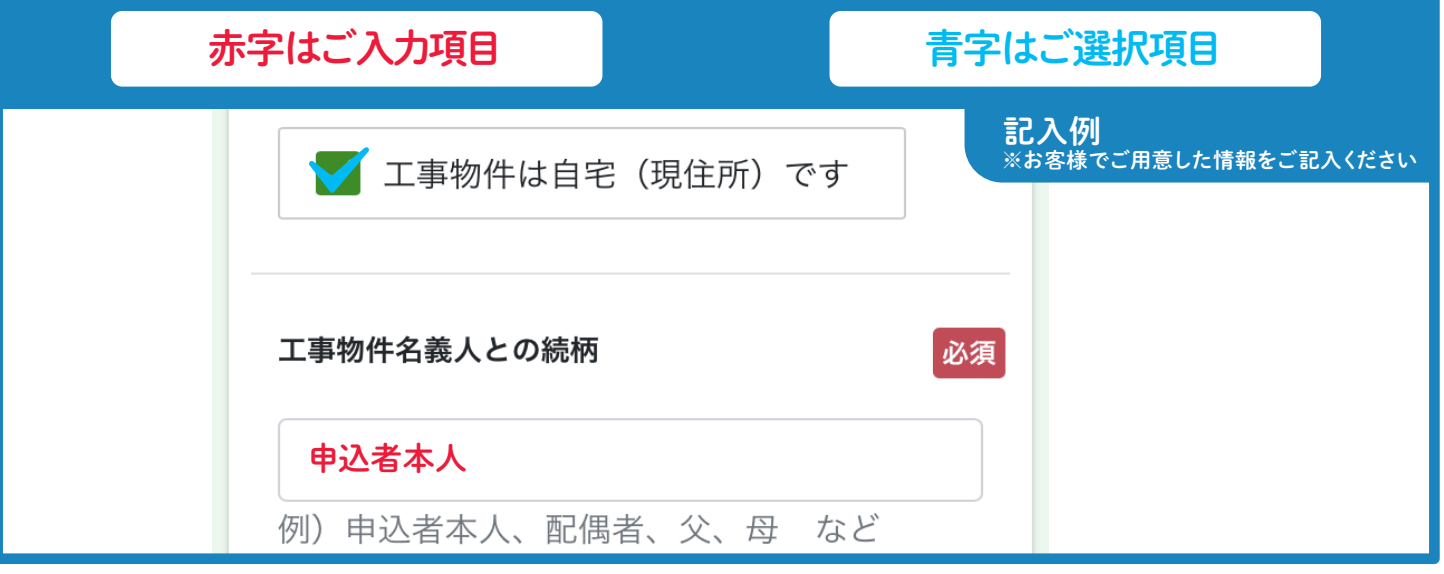

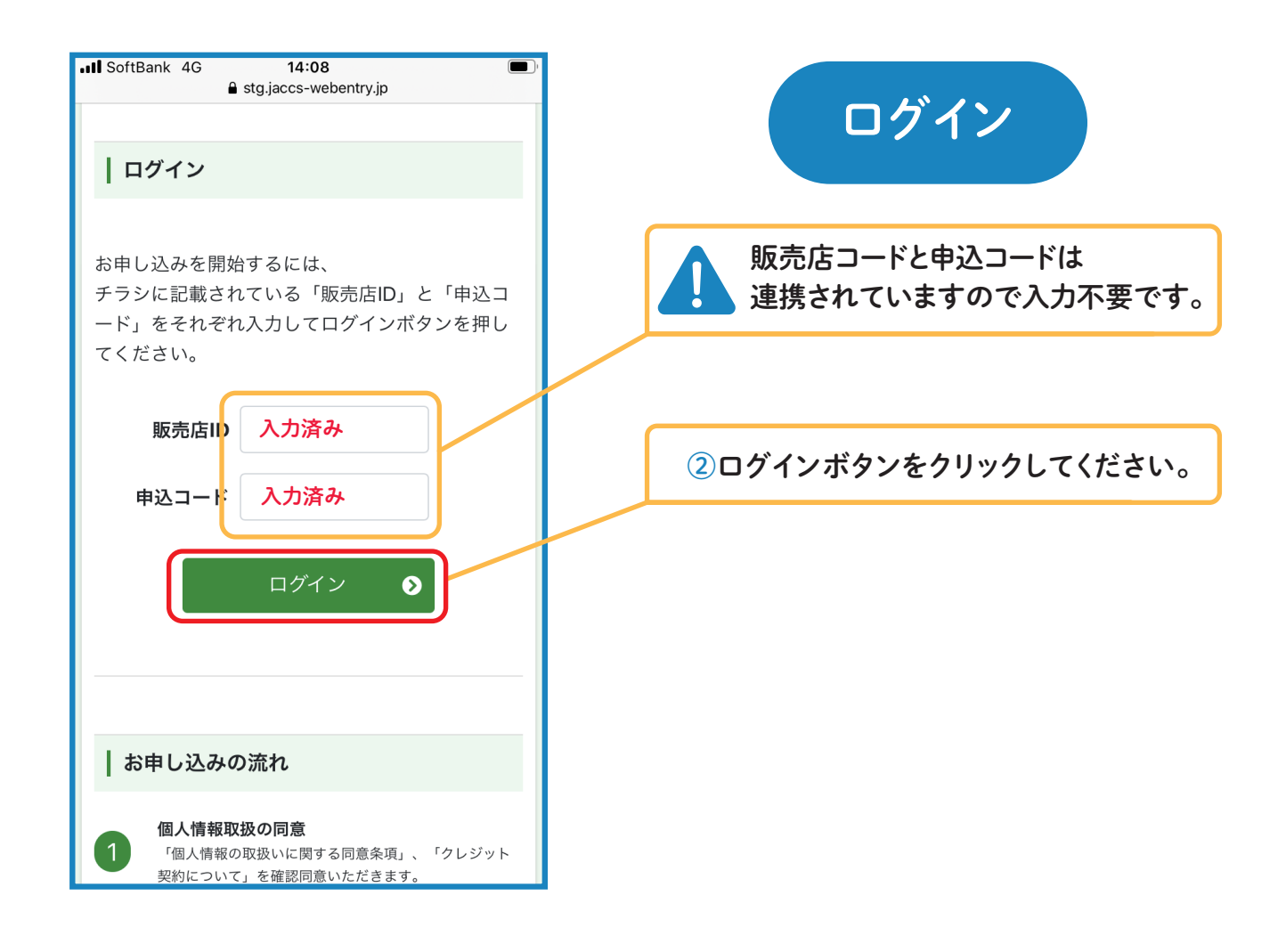

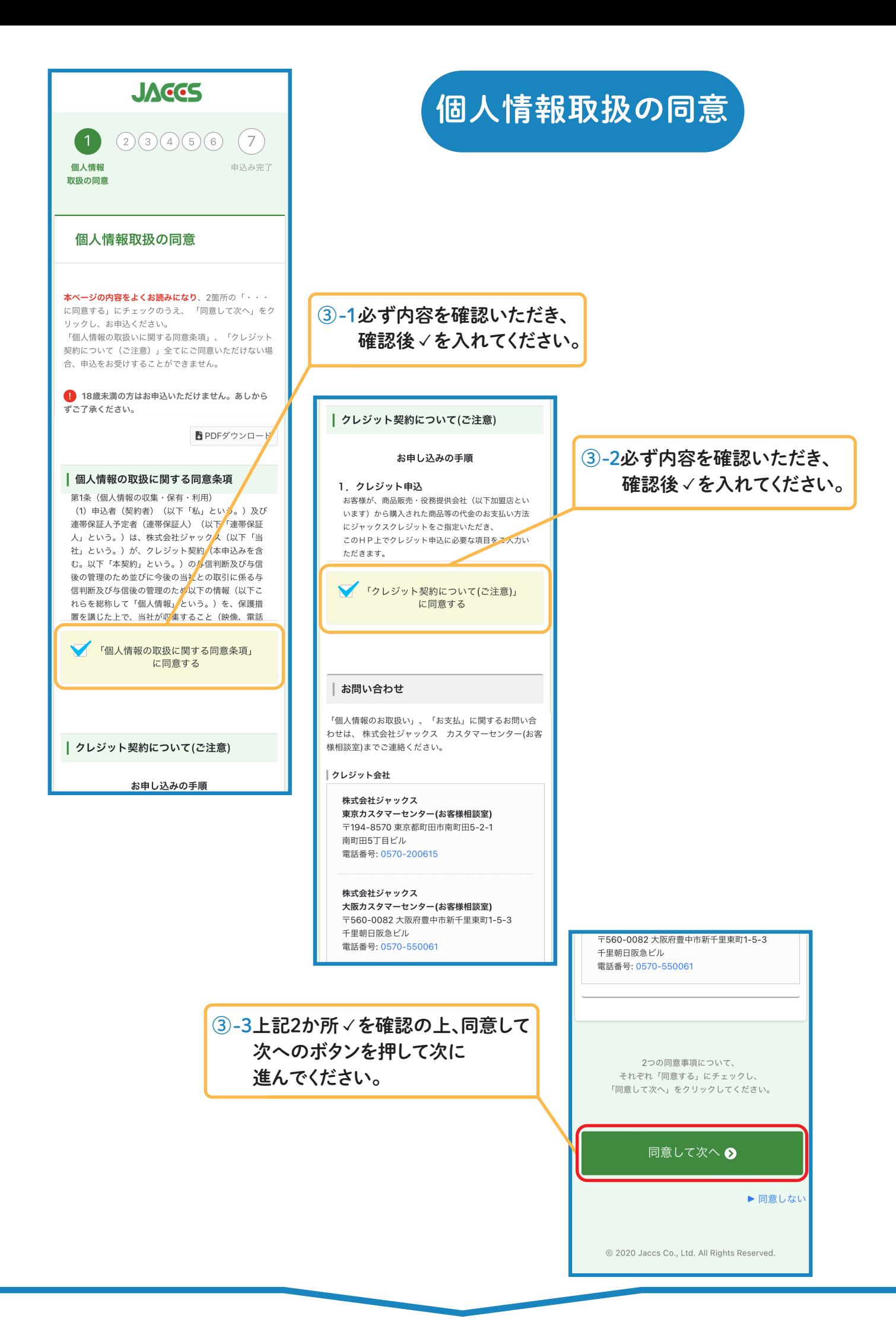

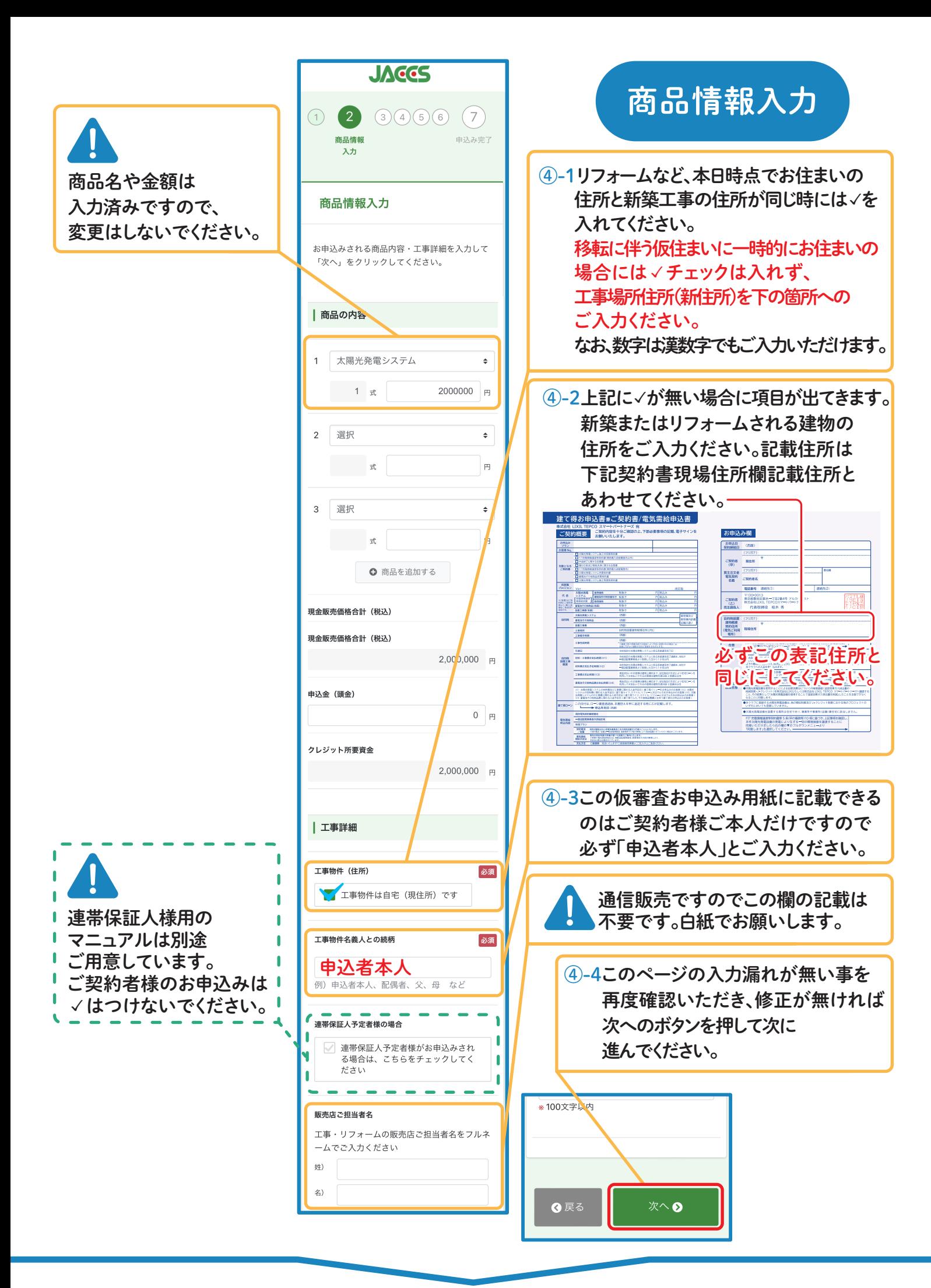

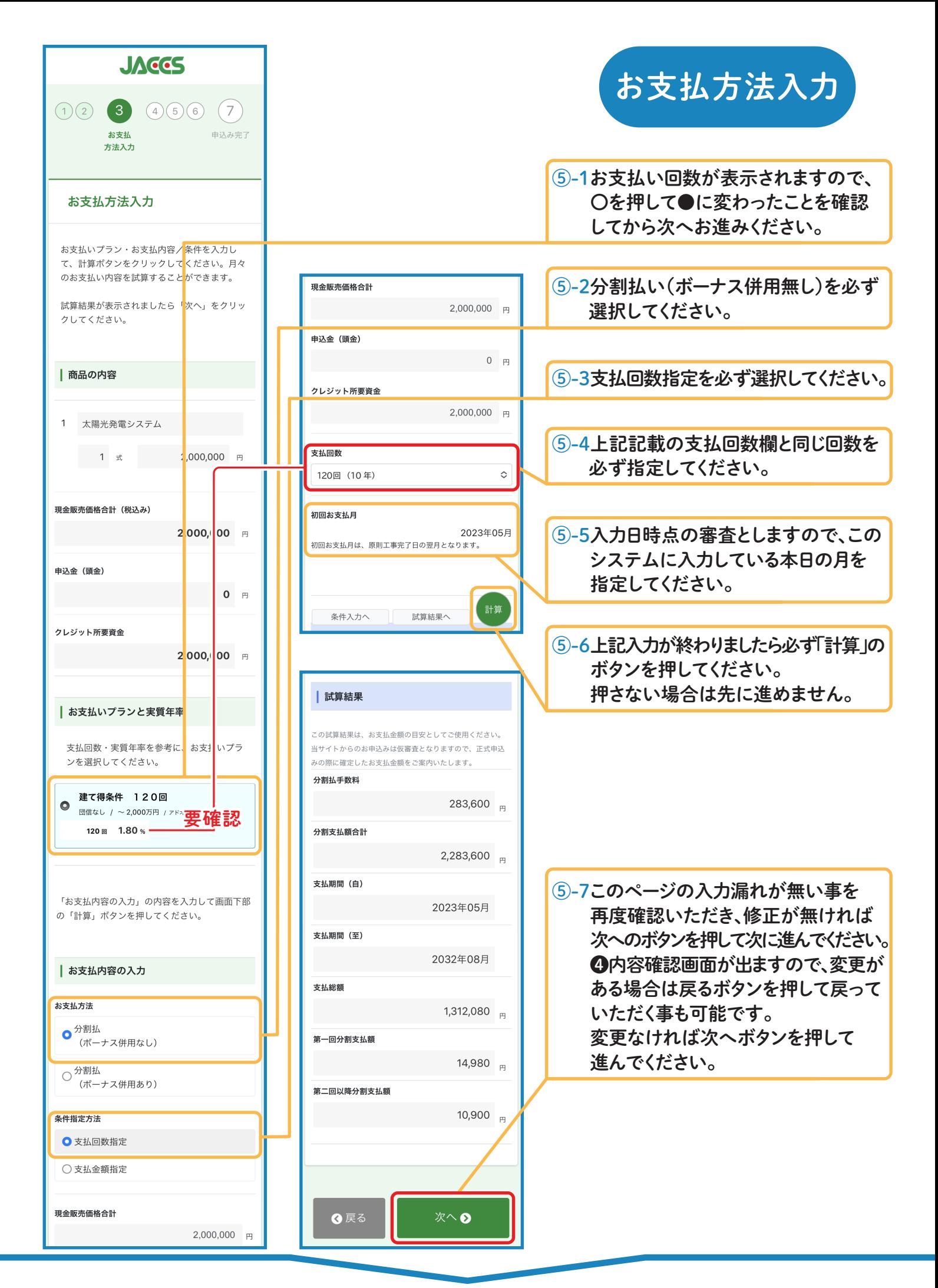

# お客様情報の入力

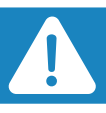

⑥-1必要事項をご入力・選択してください。「必須」項目は必ずご入力ください。 必須以外の項目もできるだけご入力ください。 【重要】変換ミスが多くなっておりますのでご注意ください。

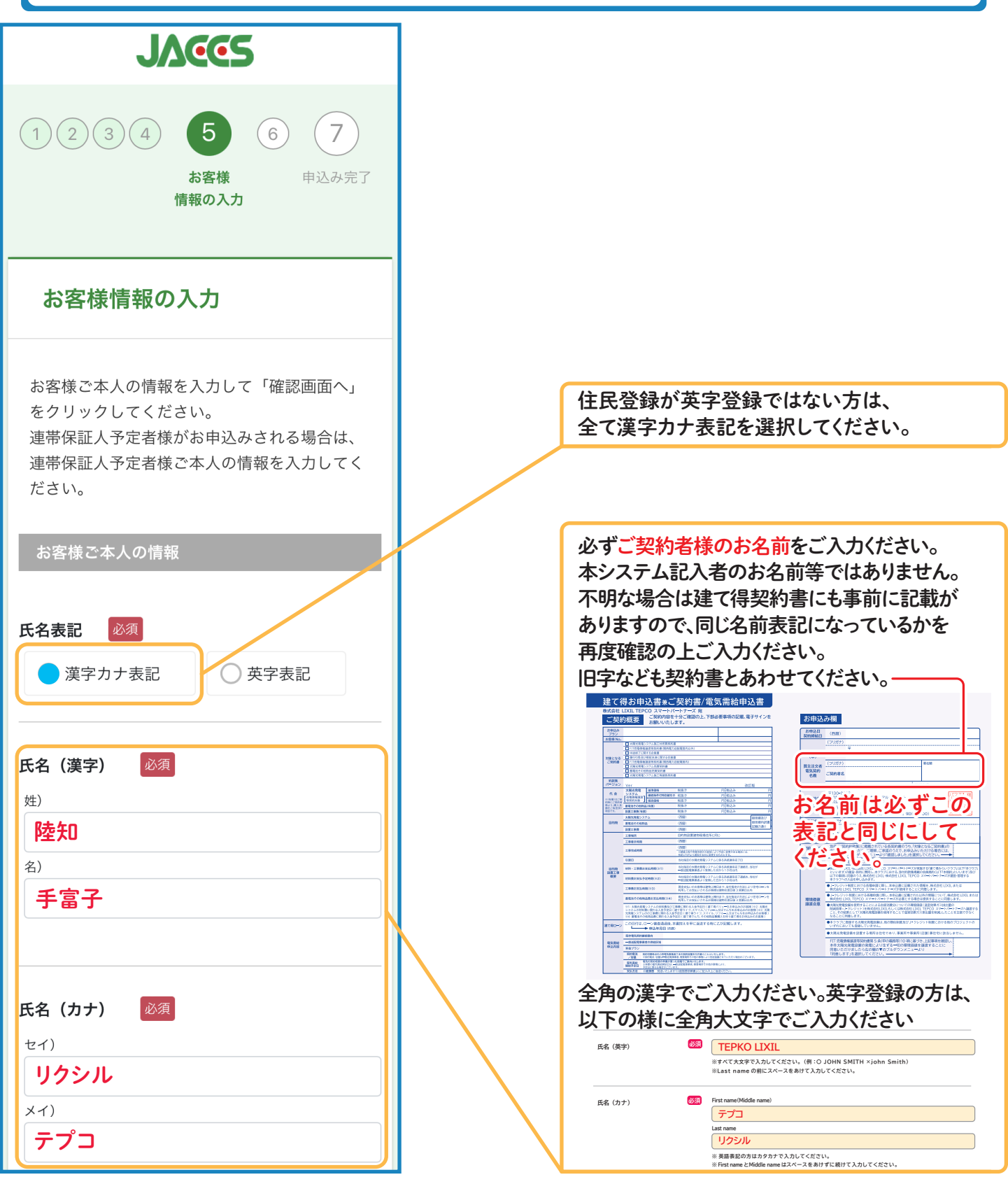

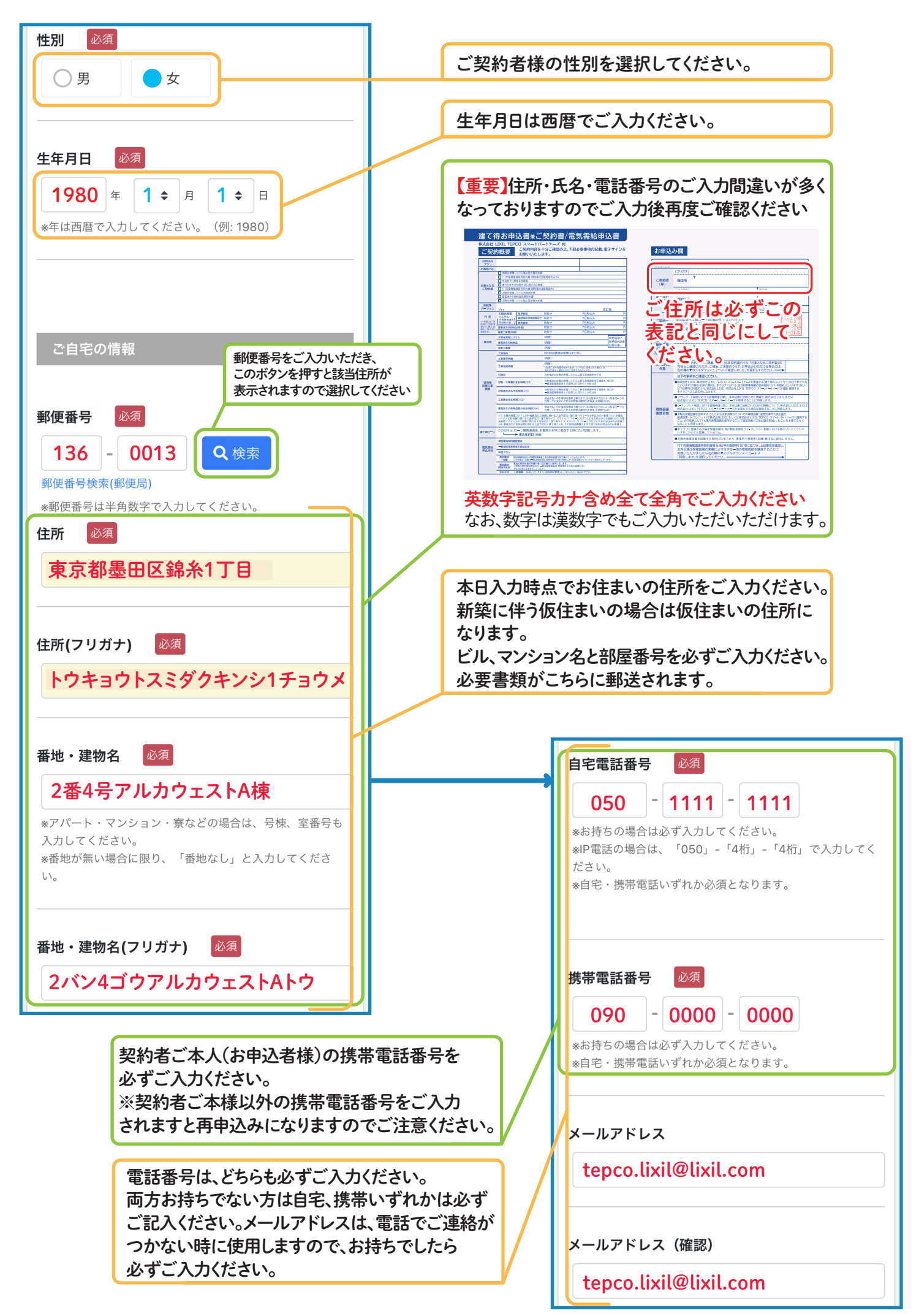

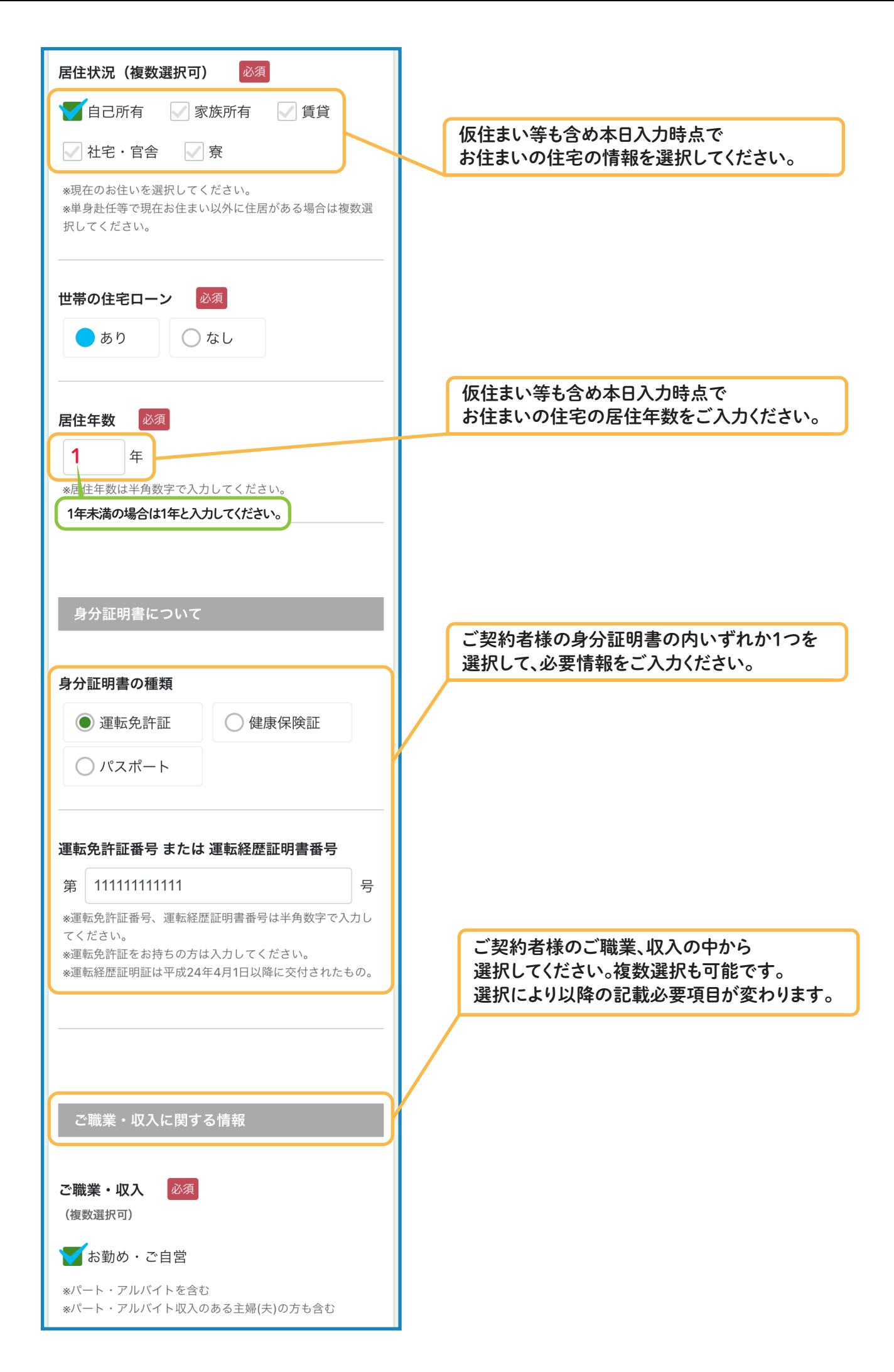

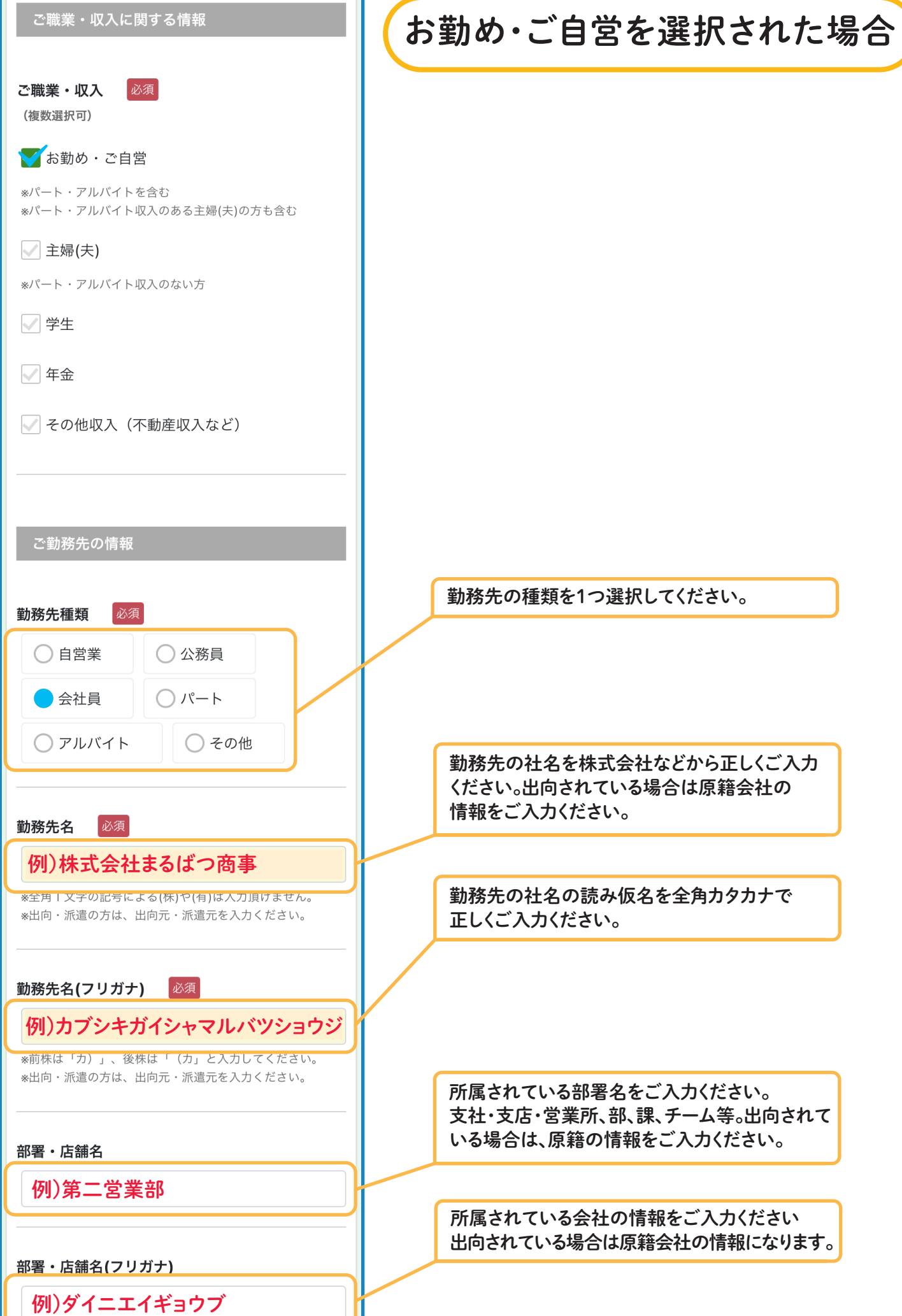

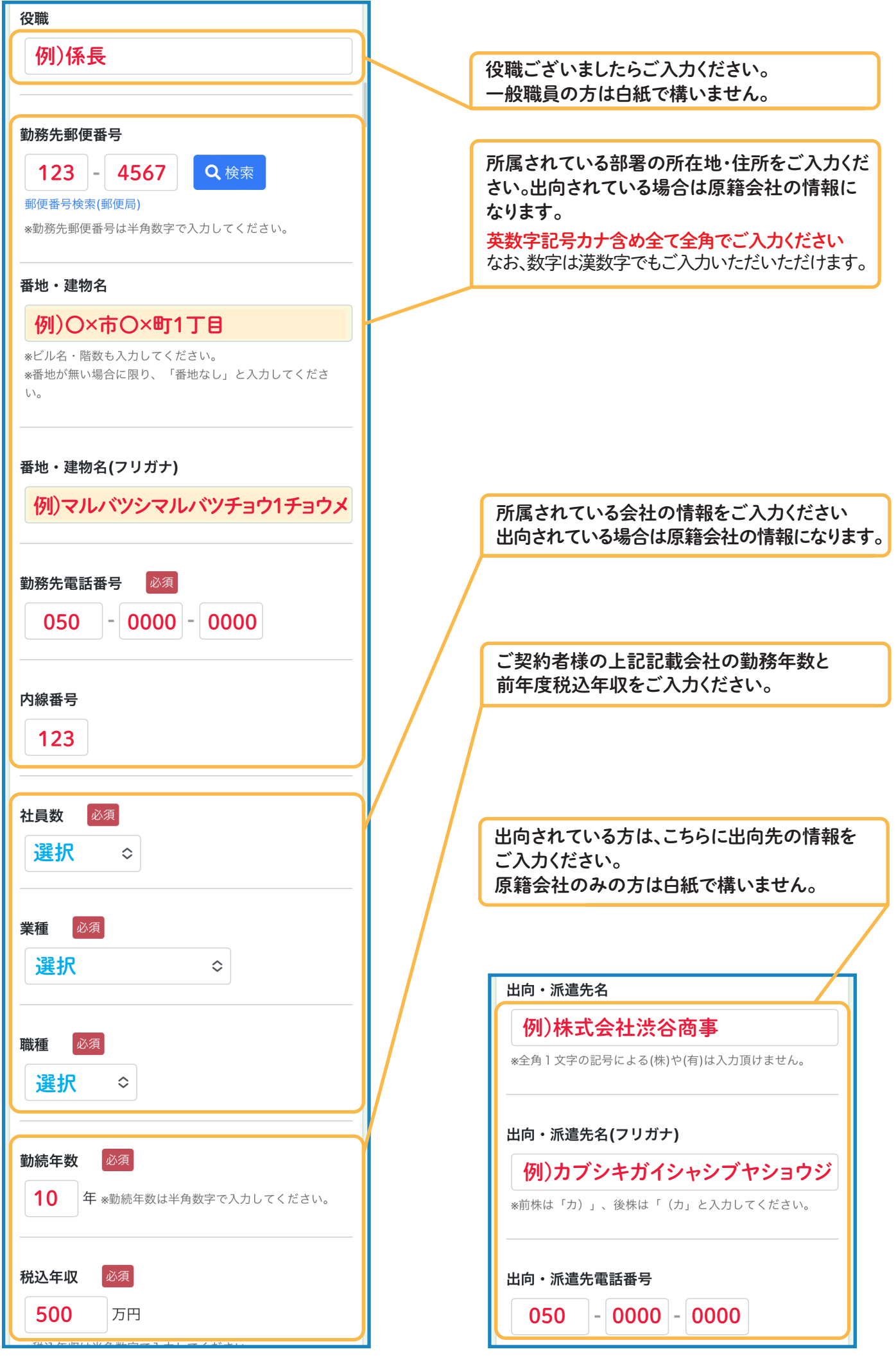

主婦(夫)を選択された場合

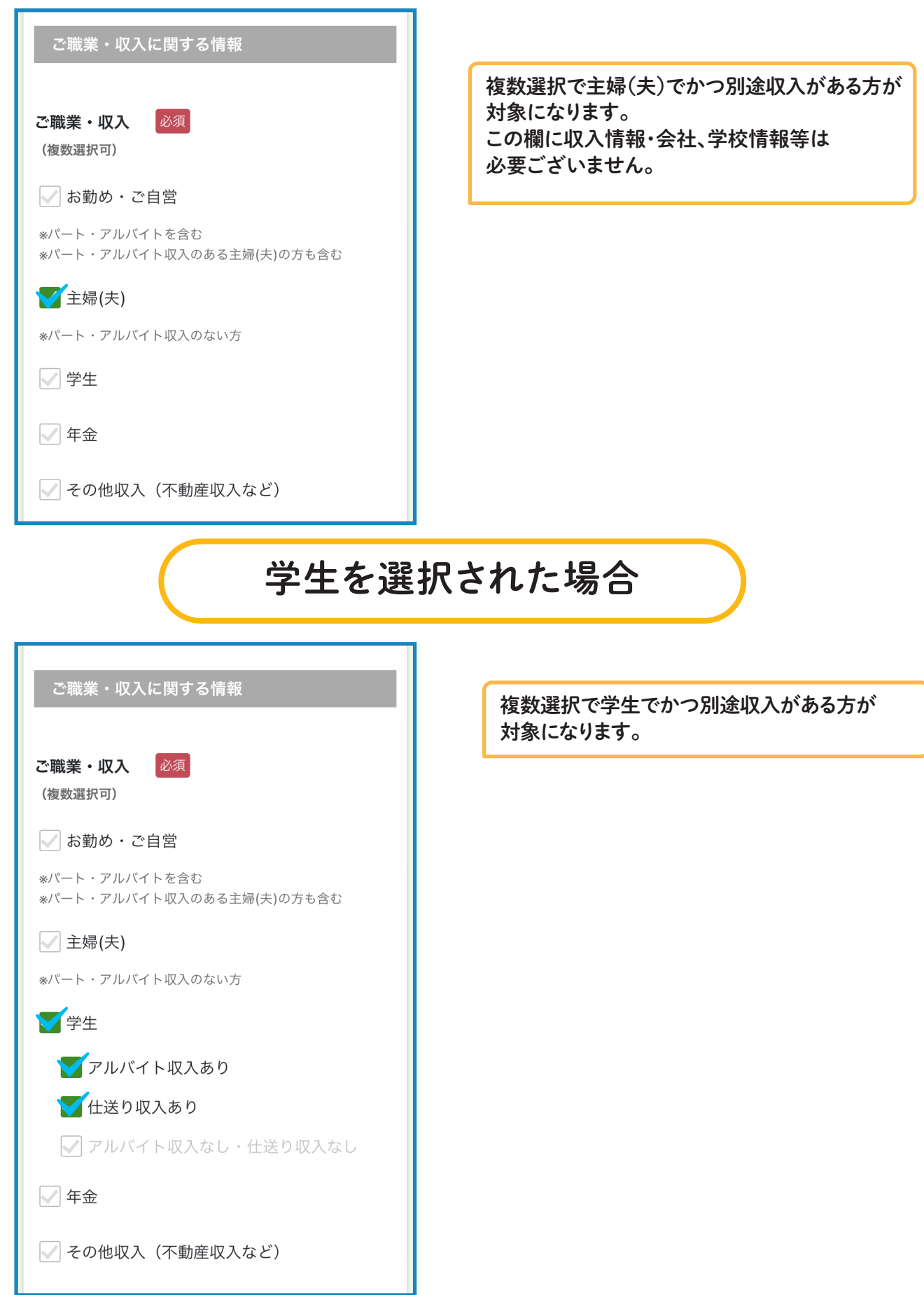

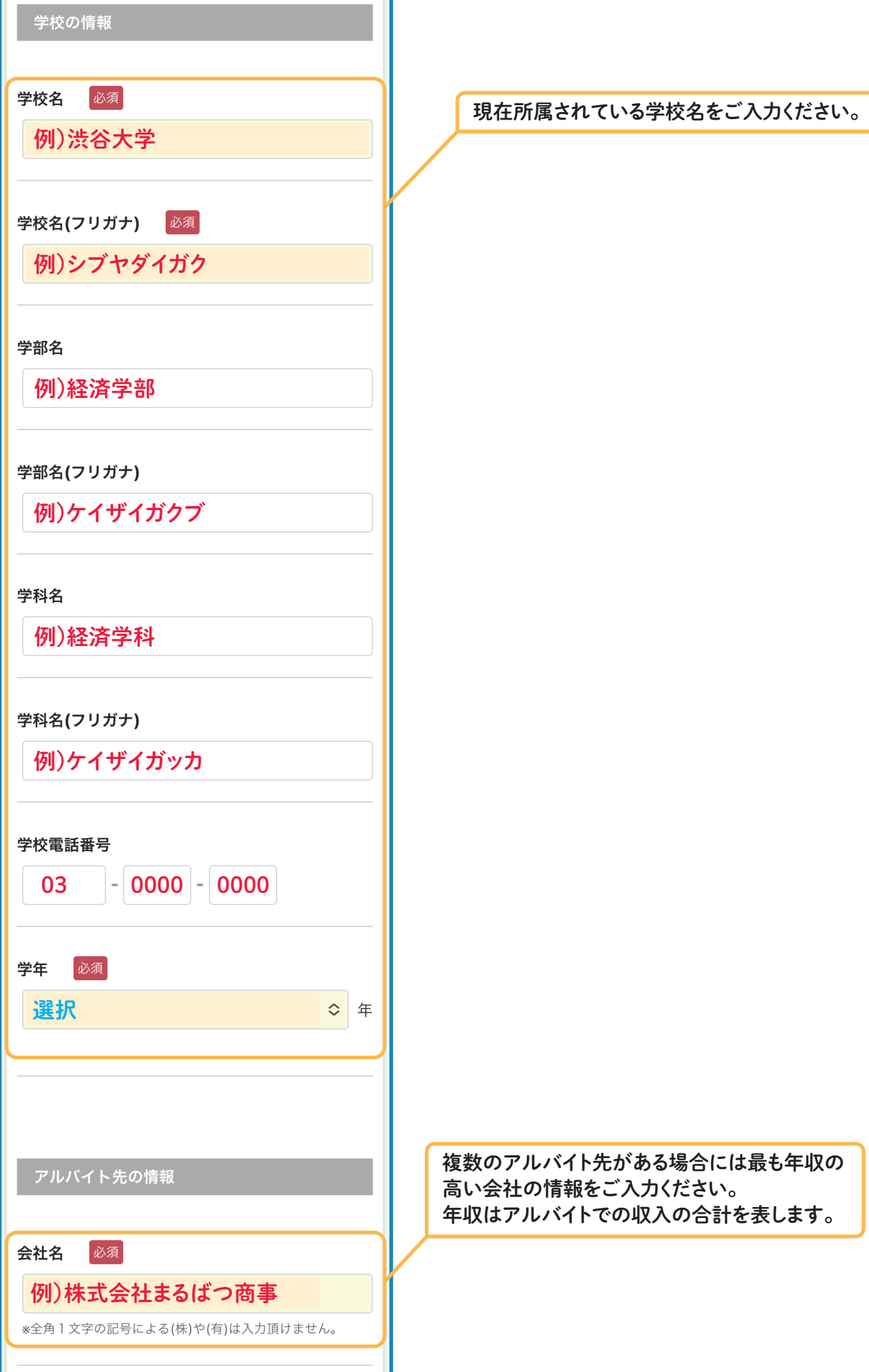

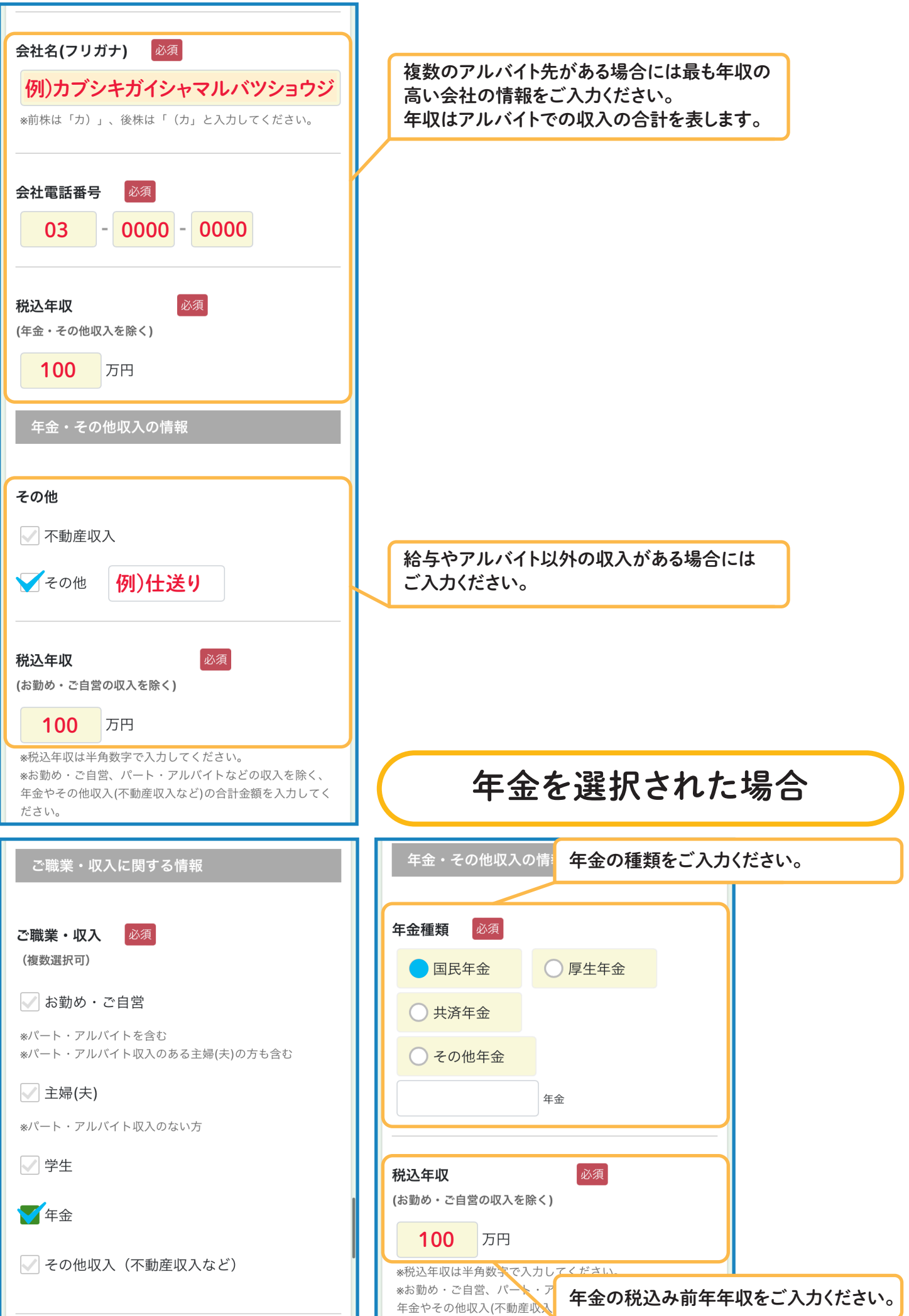

その他収入(不動産収入など)を選択された場合

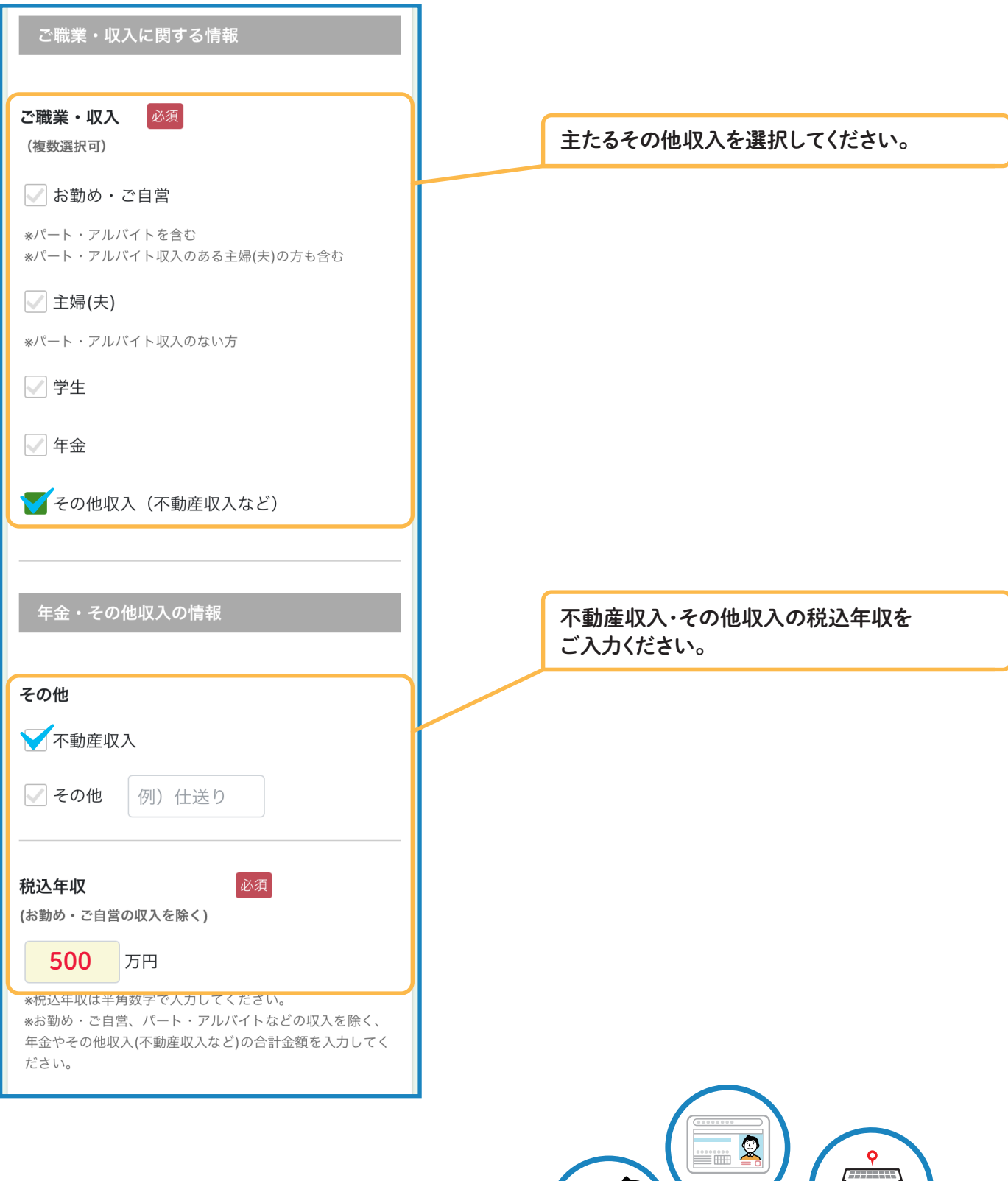

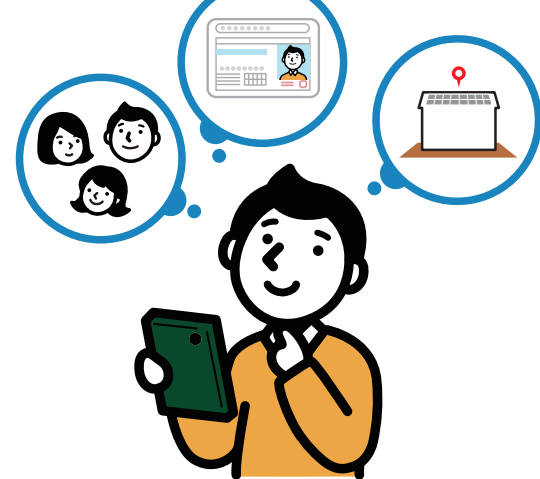

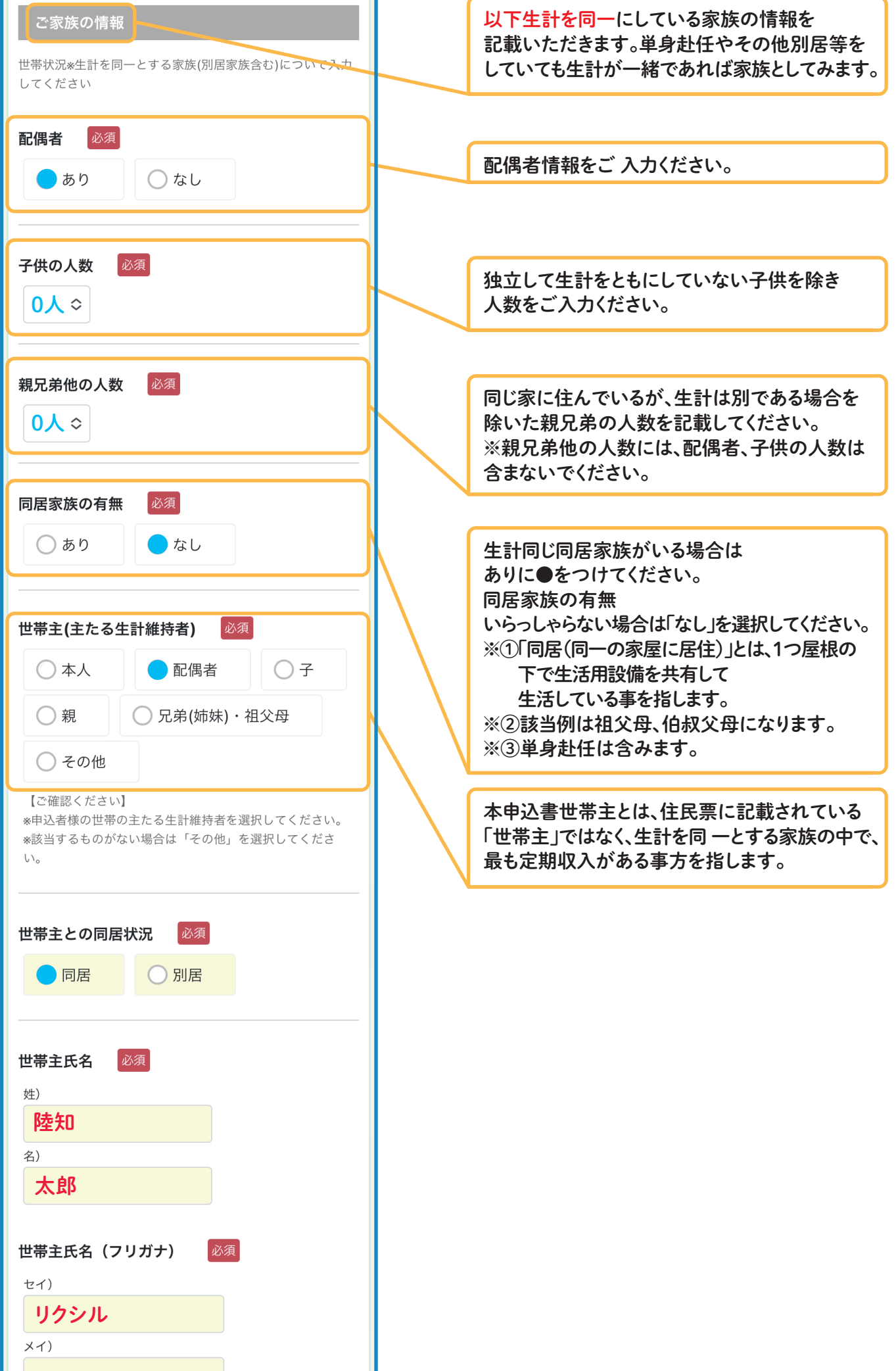

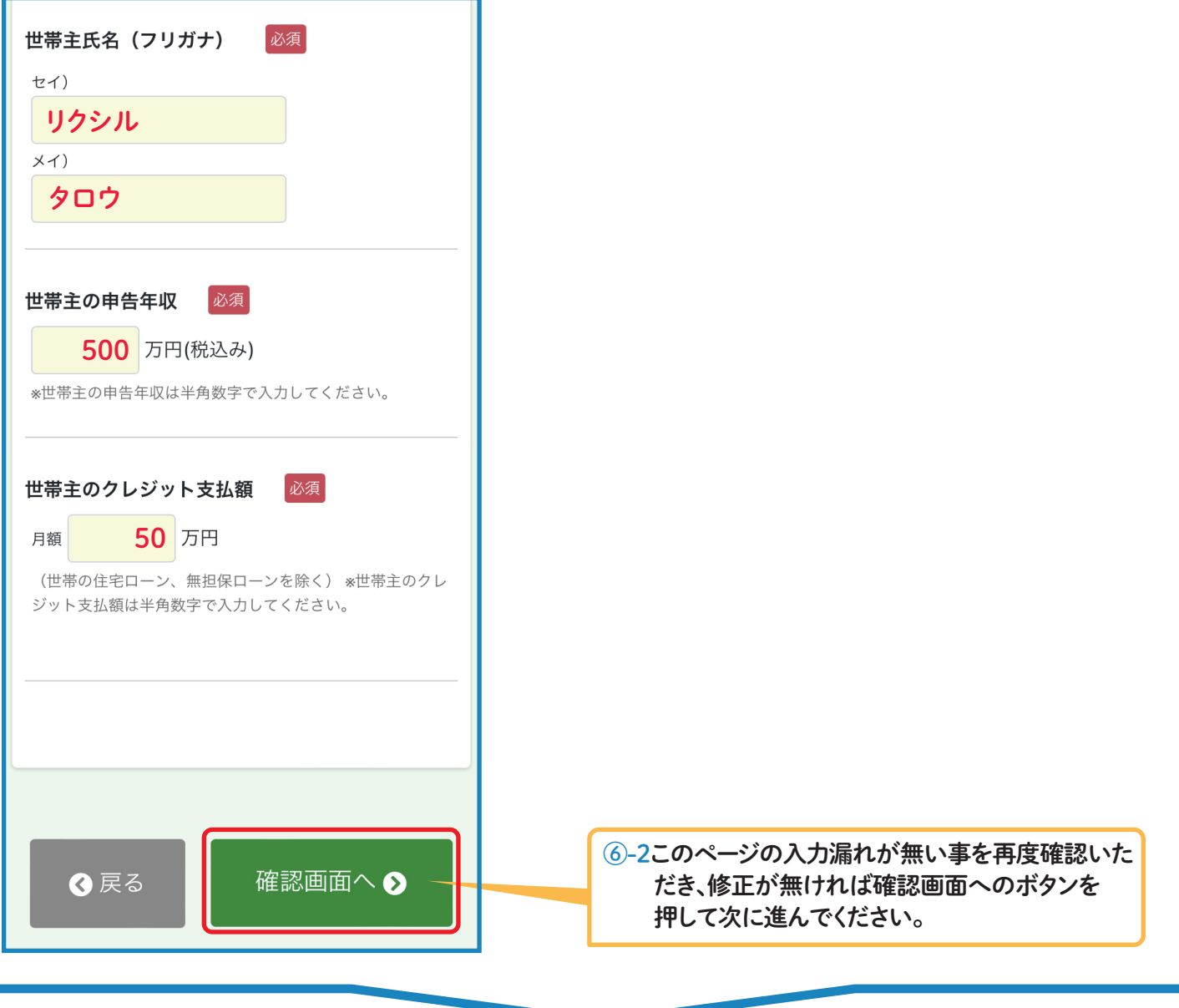

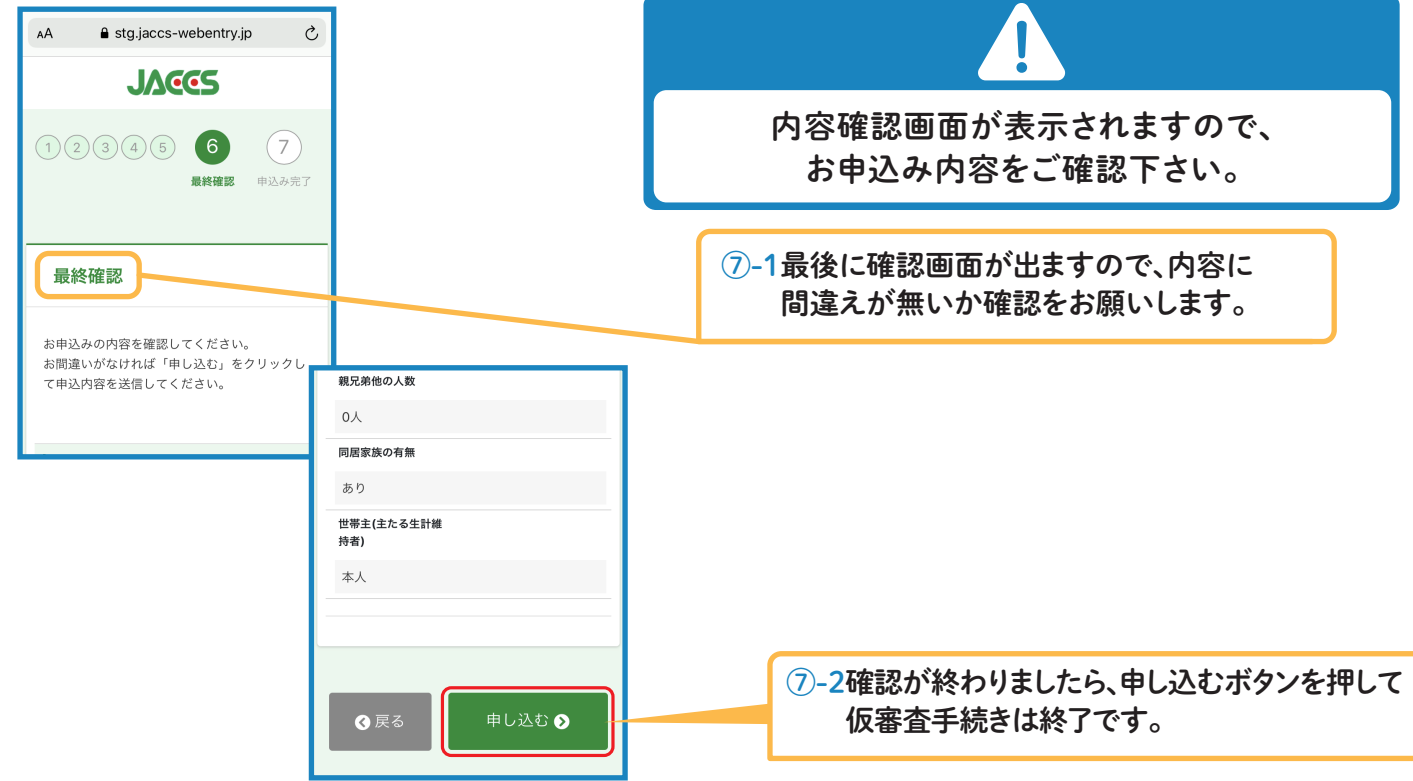

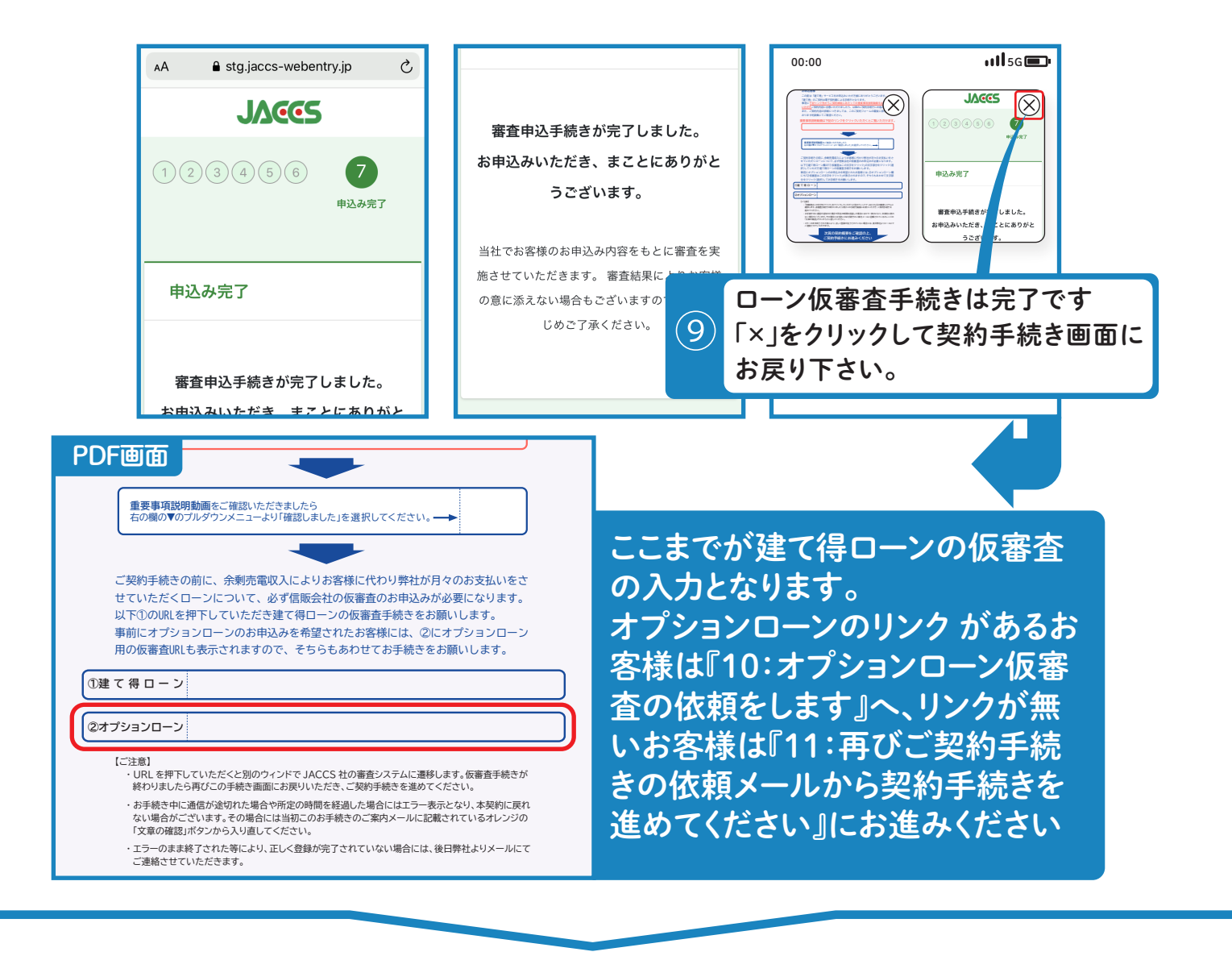

# 10 オプションローン仮審査の依頼をします

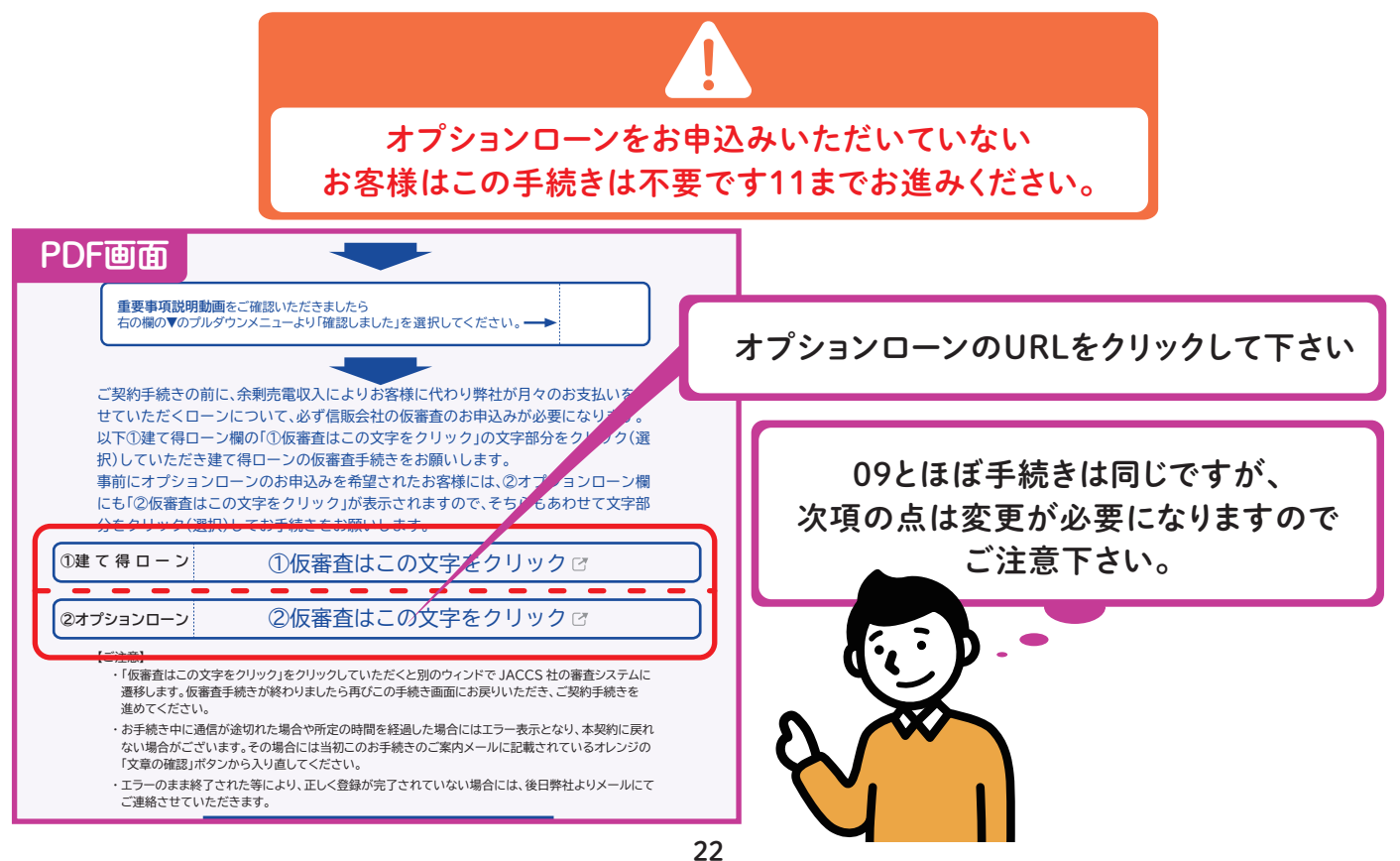

#### 建て得でんちの蓄電池製品代+有償工事費を オプションローンで組んだ場合

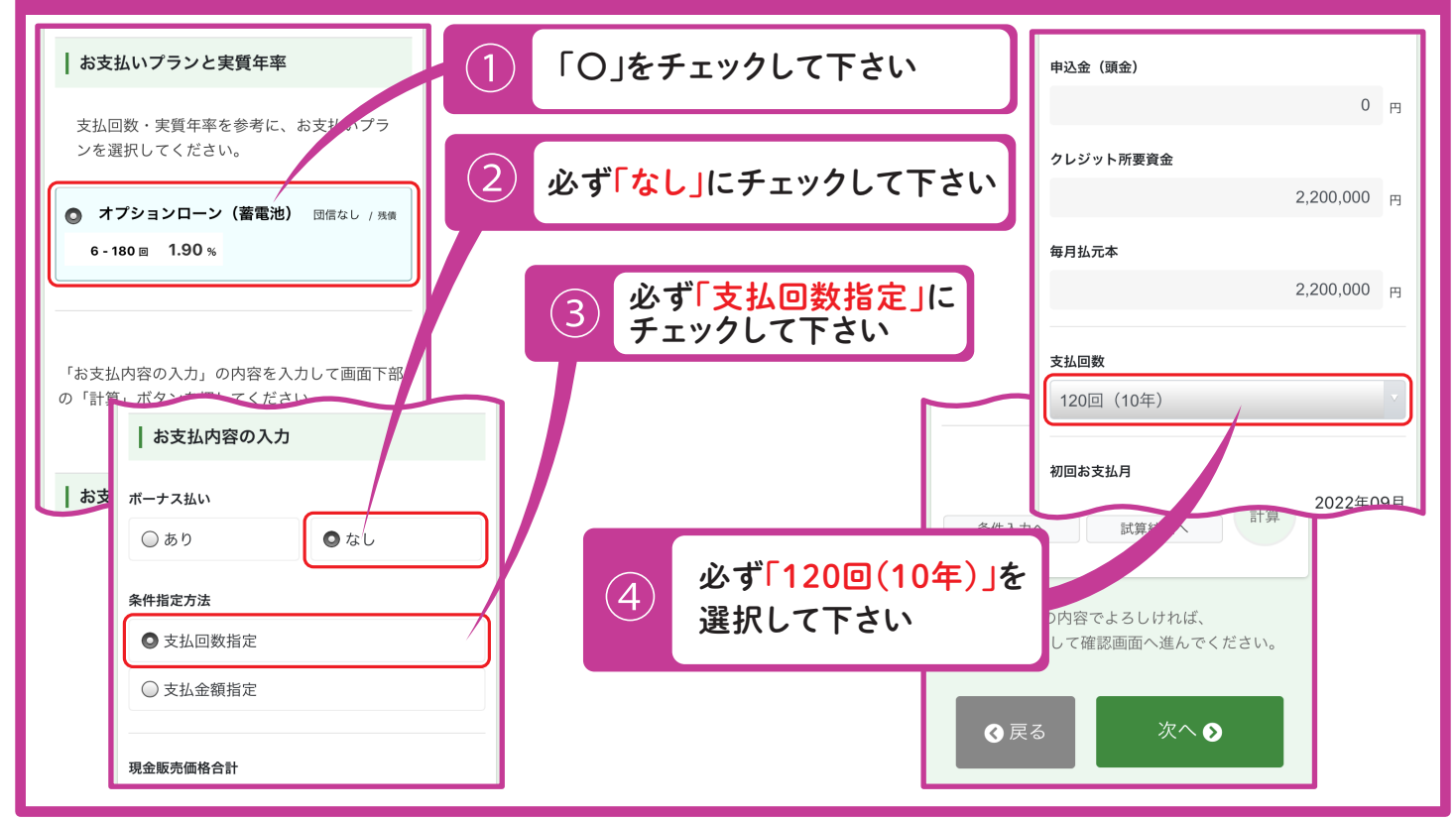

#### 建て得バリュー・ライフ・リフォームの有償工事費を オプションローンで組んだ場合

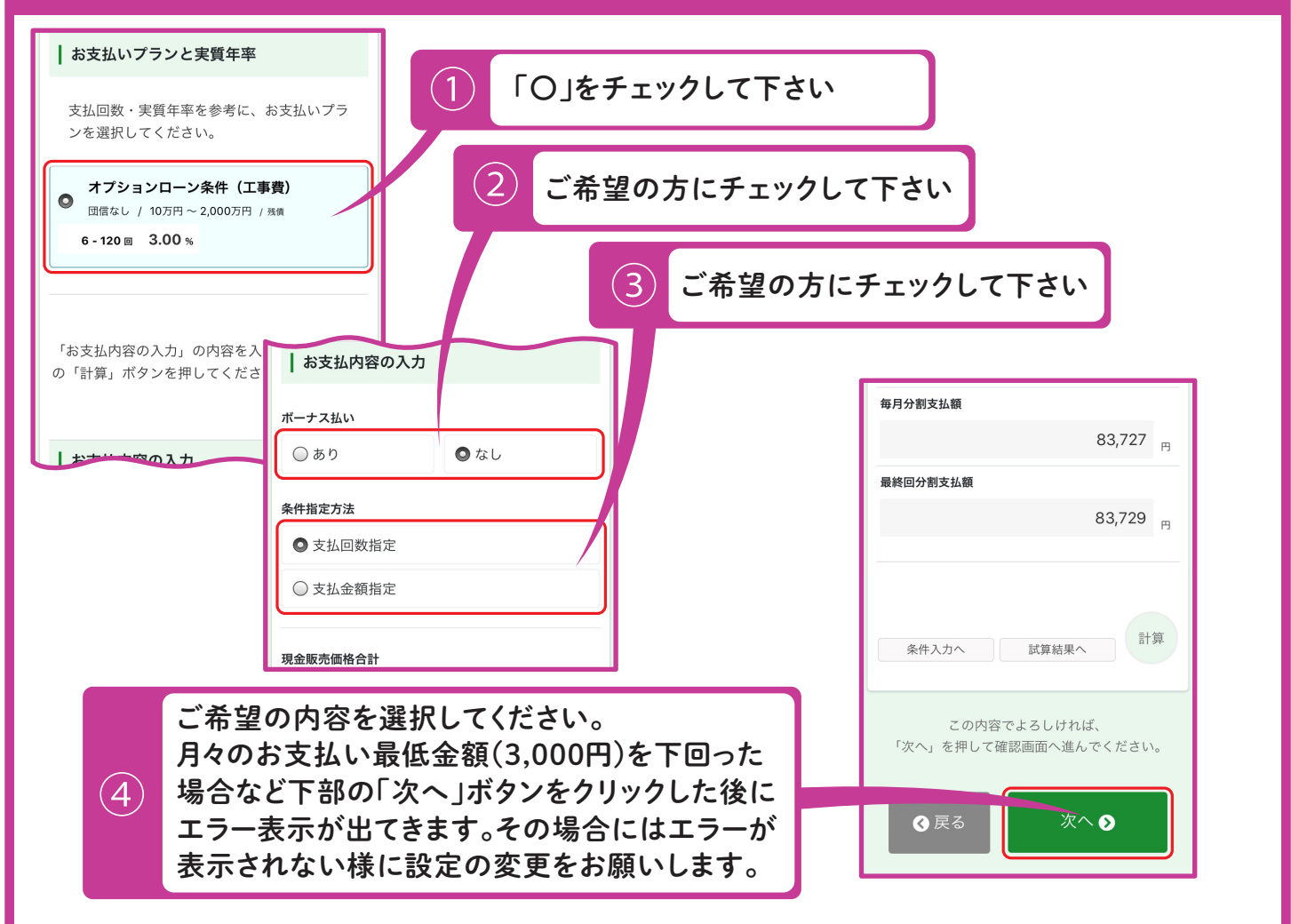

#### 11 再びご契約手続きの依頼メールから契約手続きを進めてください。 isを進めてください。<br>*…*

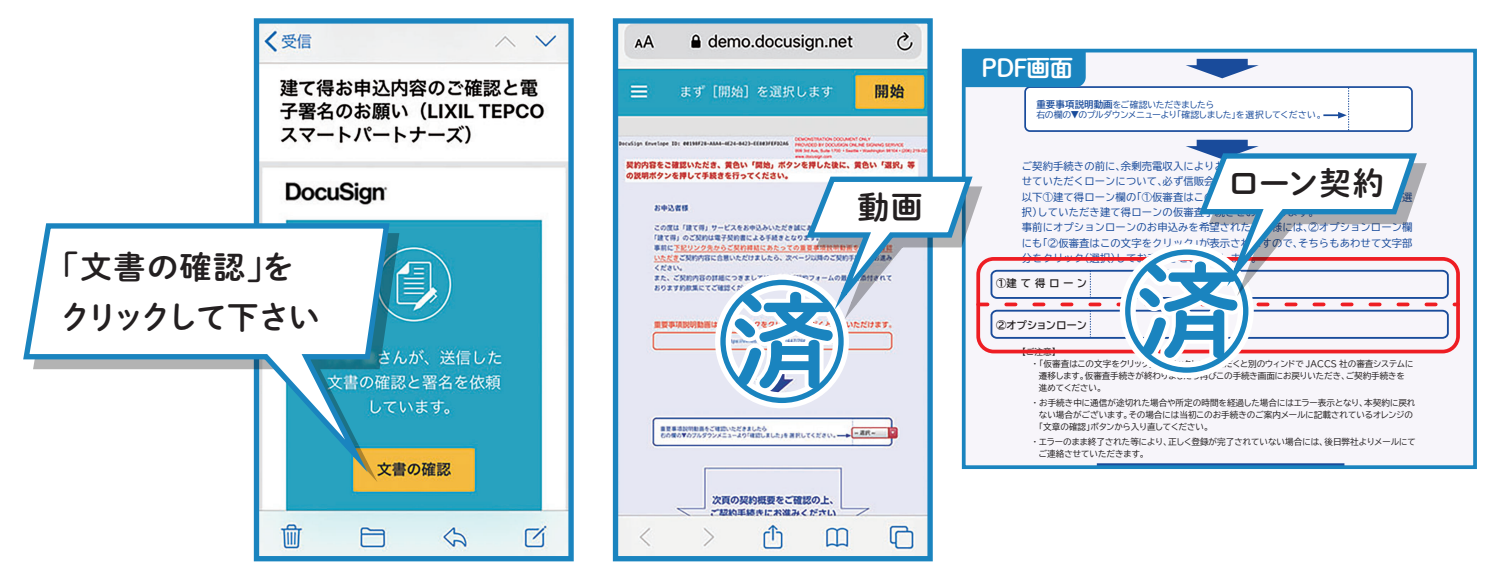

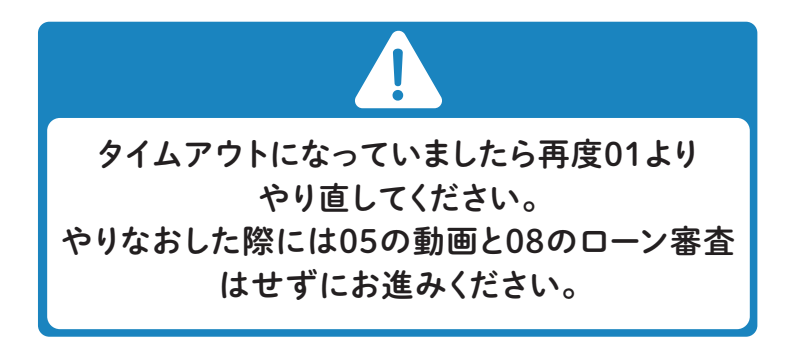

## 12 画面をスクロールして、ご契約内容をご確認ください。

文字が小さく確認しずらい場合には、拡大又は画面を横にしてご確認ください。

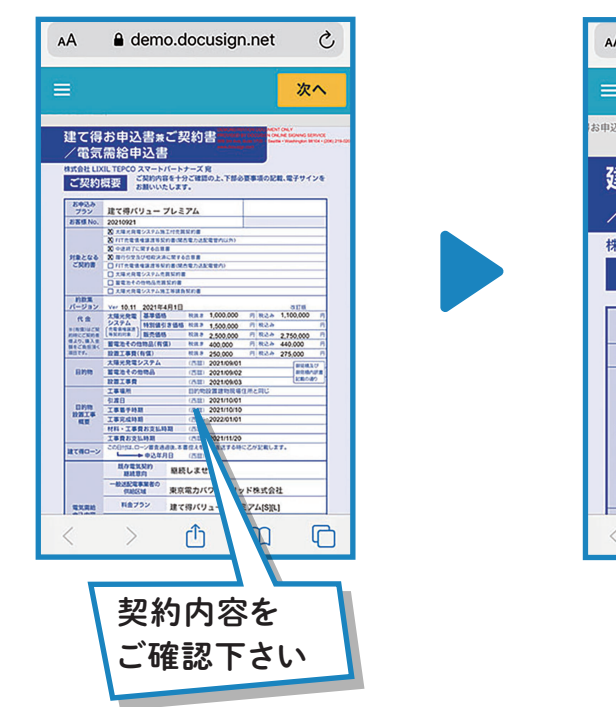

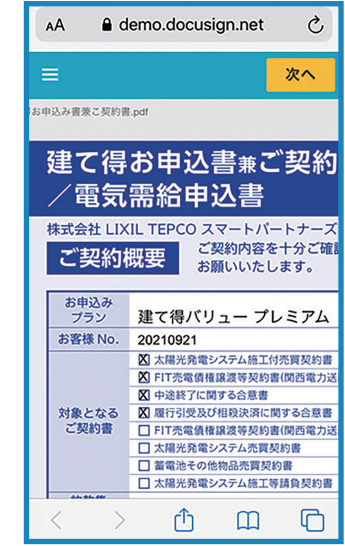

ー<br>「基本要素」のご紹介を持っている手続きとなります。

## 13 署名ボタンから署名を行います。

記載されている住所、氏名、電話番号に間違いがある場合には、 訂正頂いた後に署名ボタンから署名をお願いします。

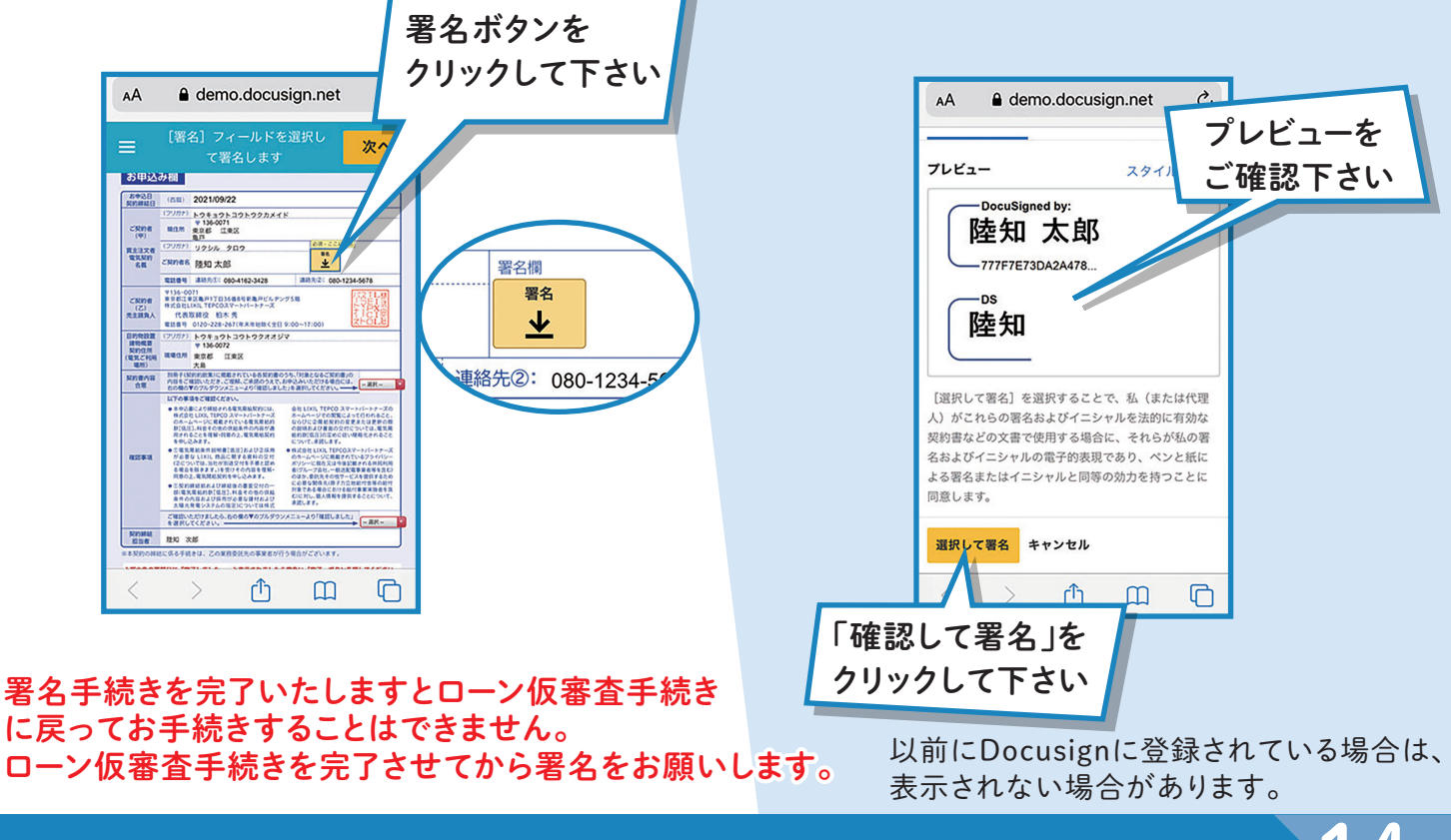

署名を確認し、選択します。14

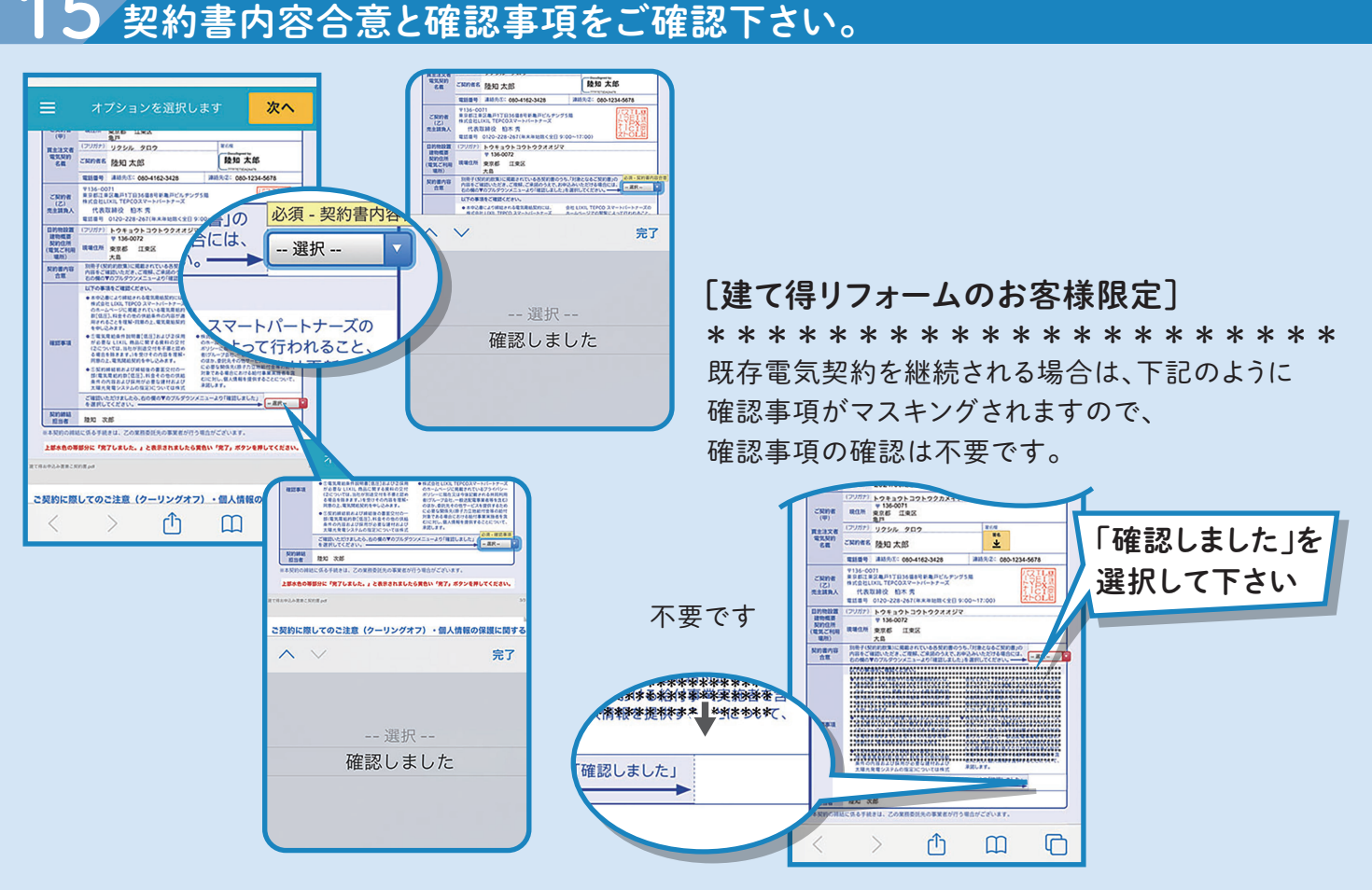

## 16 手続画面の末尾に添付されている資料をご確認ください。

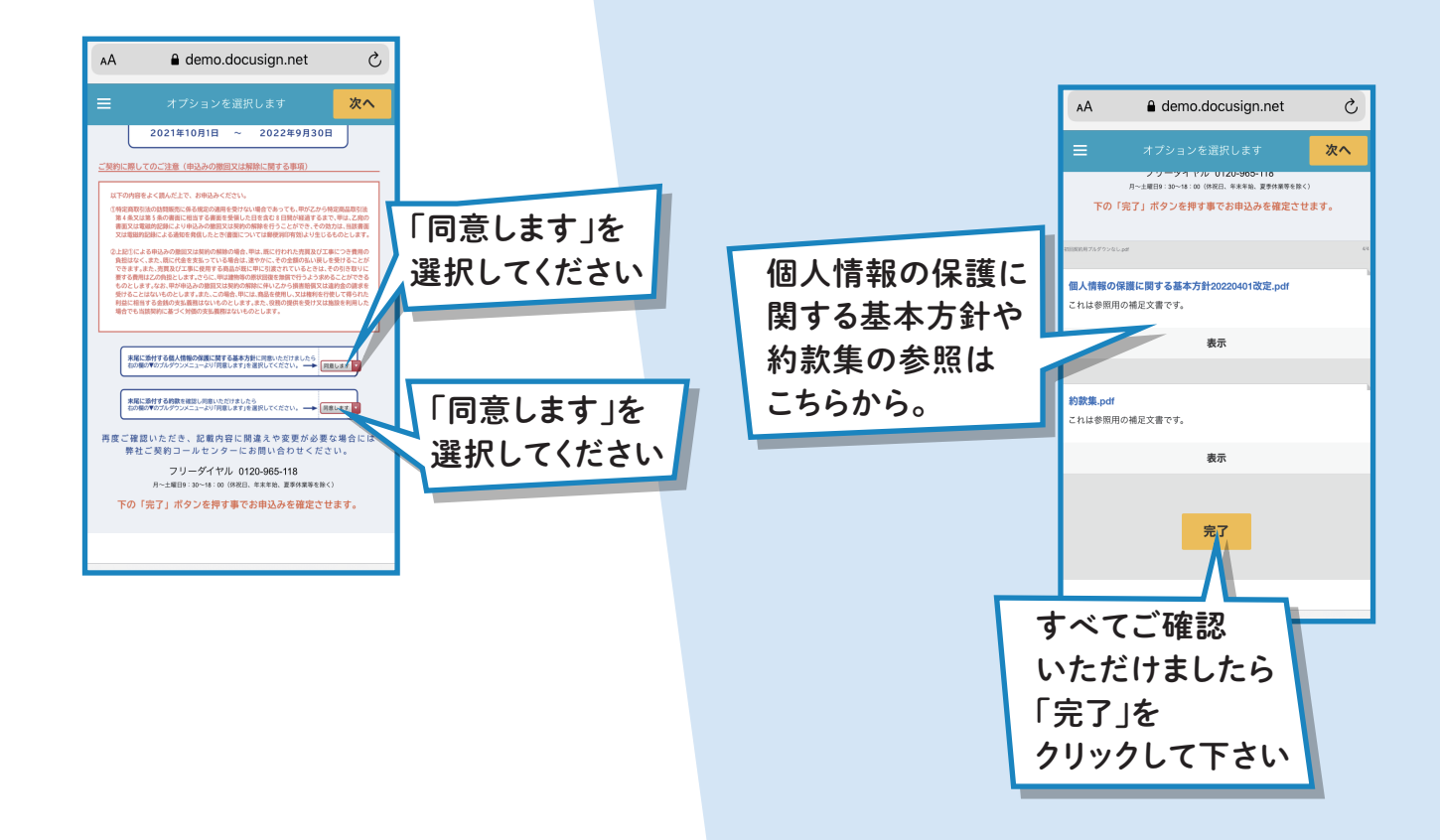

## 最後に完了を押してください。

## 18 DocuSign(ドキュサイン)社のアカウント登録画面が表示されます。

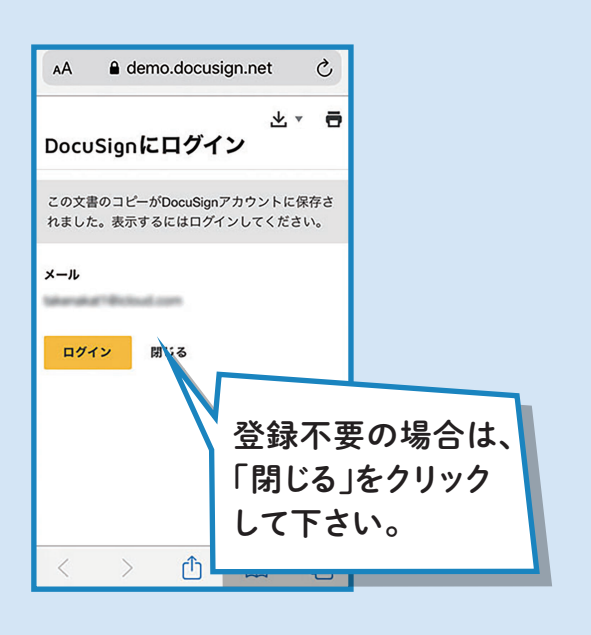

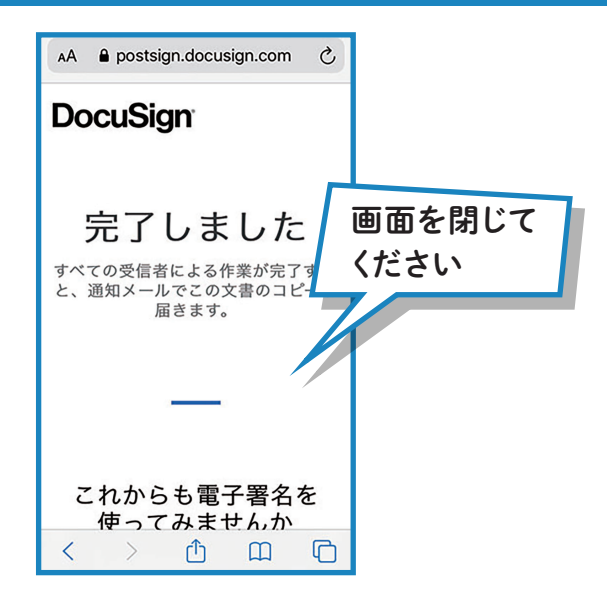

#### JACCSローン仮審査をせずに電子署名 手続を完了してしまった方は 弊社コールセンターまで必ずお電話ください。 仮審査の再手続き方法をご案内させて いただきます。 ローン仮審査を申込まないと「建て得」の ご契約手続きが完了しません。

# 電子署名の操作が全て完了しました。 9

## 20 申込書Bが届きますのでご返送ください。

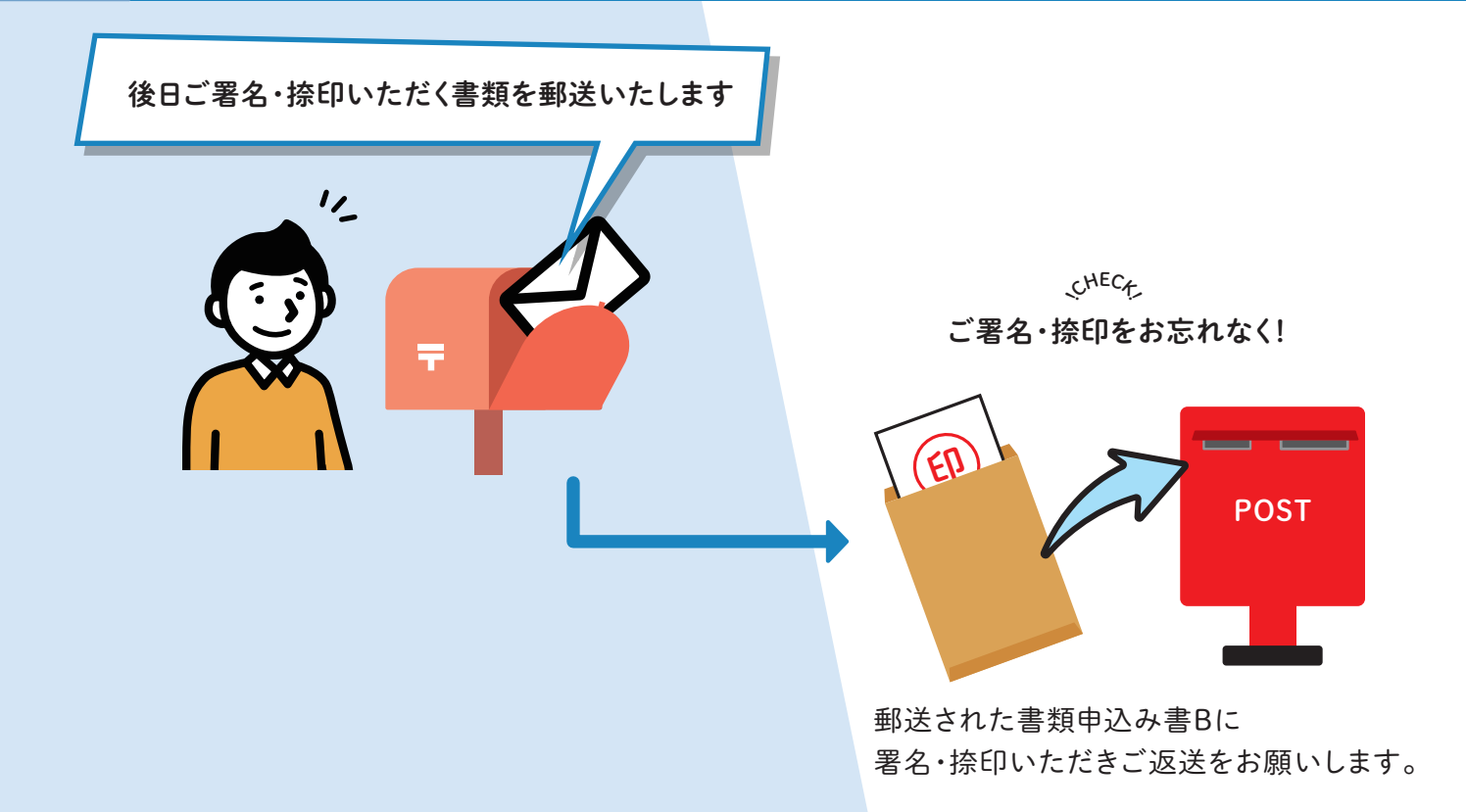

## $21\,$  後日、完了メールが届きます。

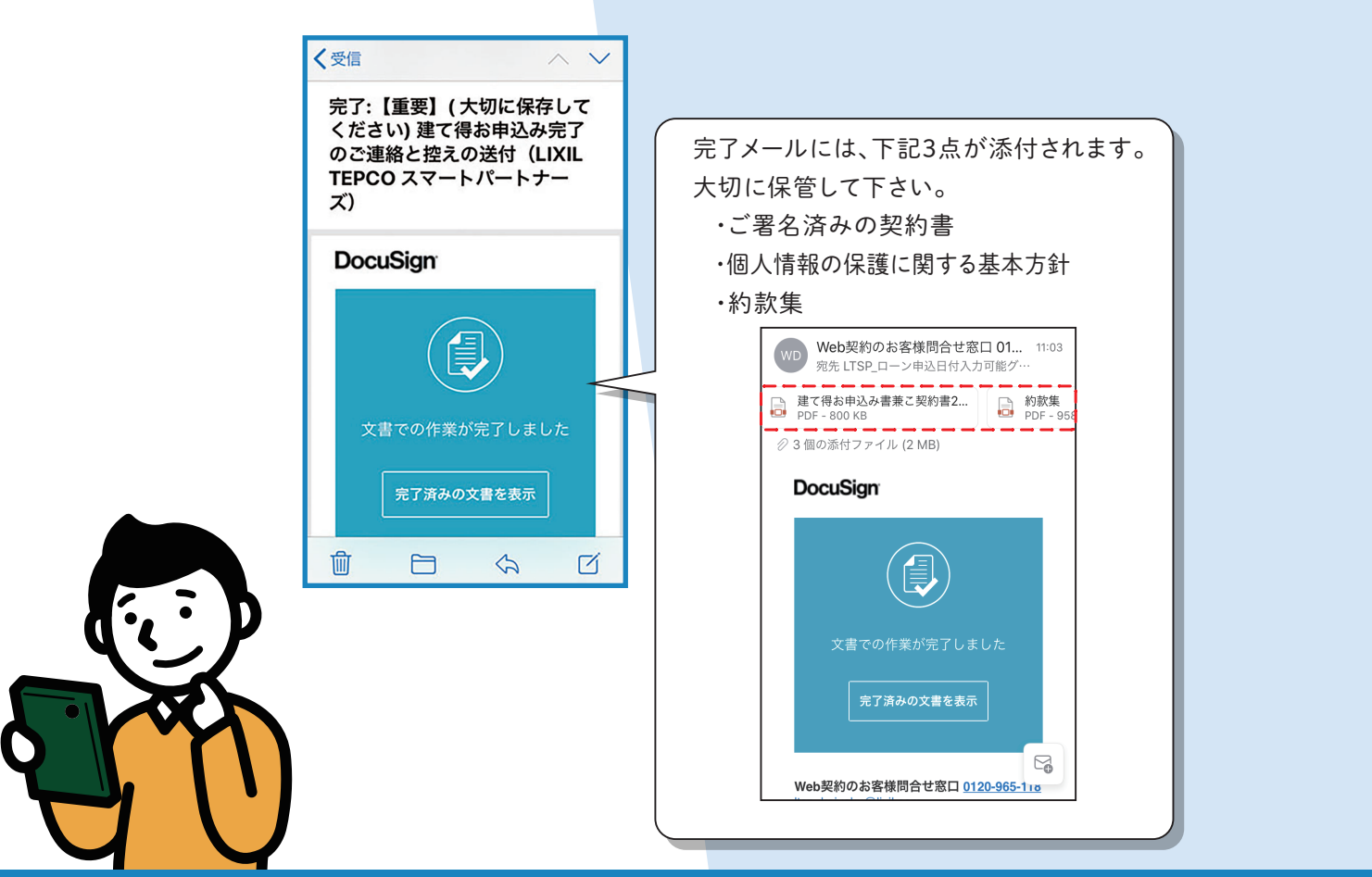

以上で「建て得」ローン・有償工事費ローンお手続きは完了となります。 ありがとうございました。

#### オプションアイテムをお申込のお客様は下記お手続きをお忘れなく行ってください。 22

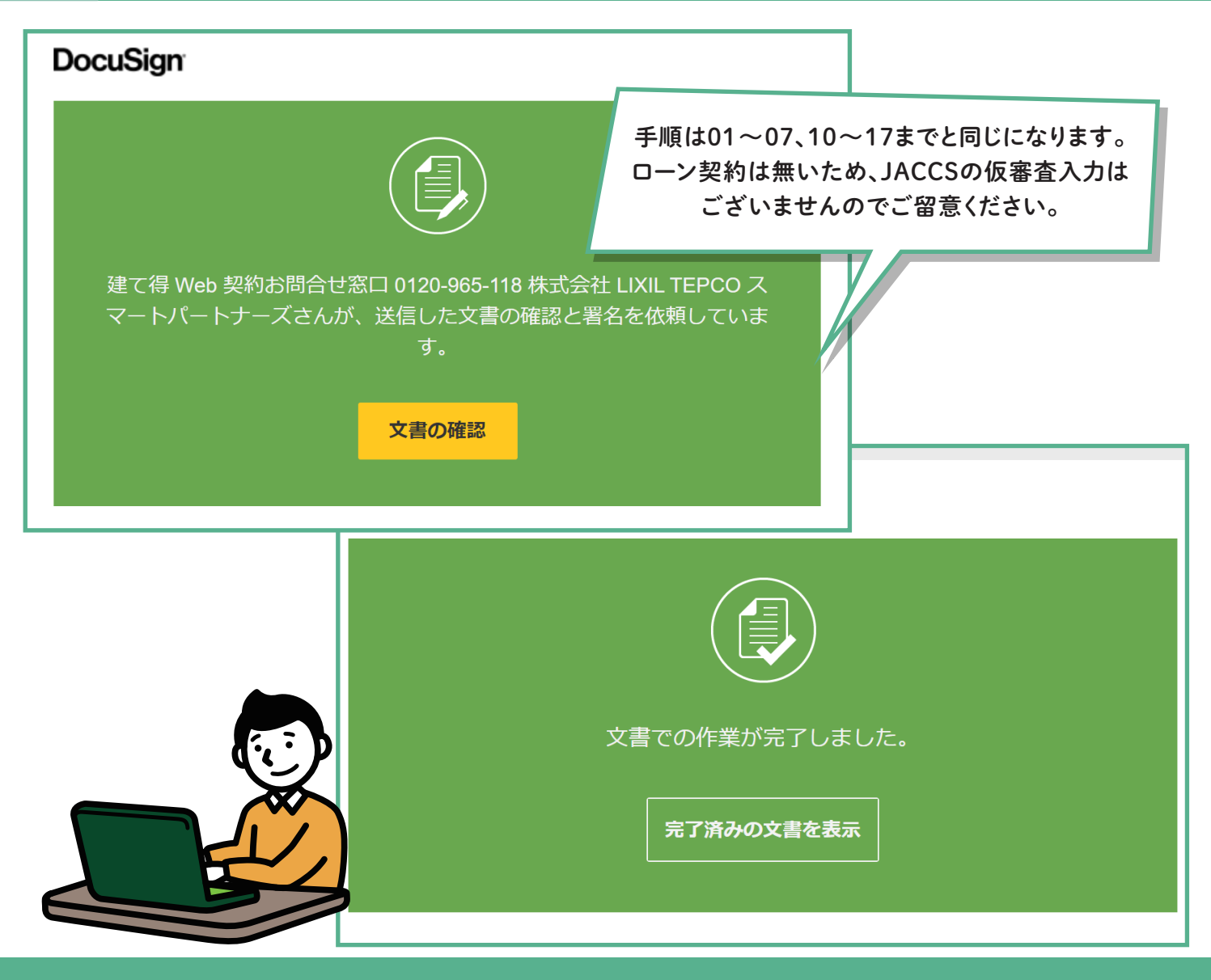

#### お手続きは以上ですべて完了となります。ありがとうございました。

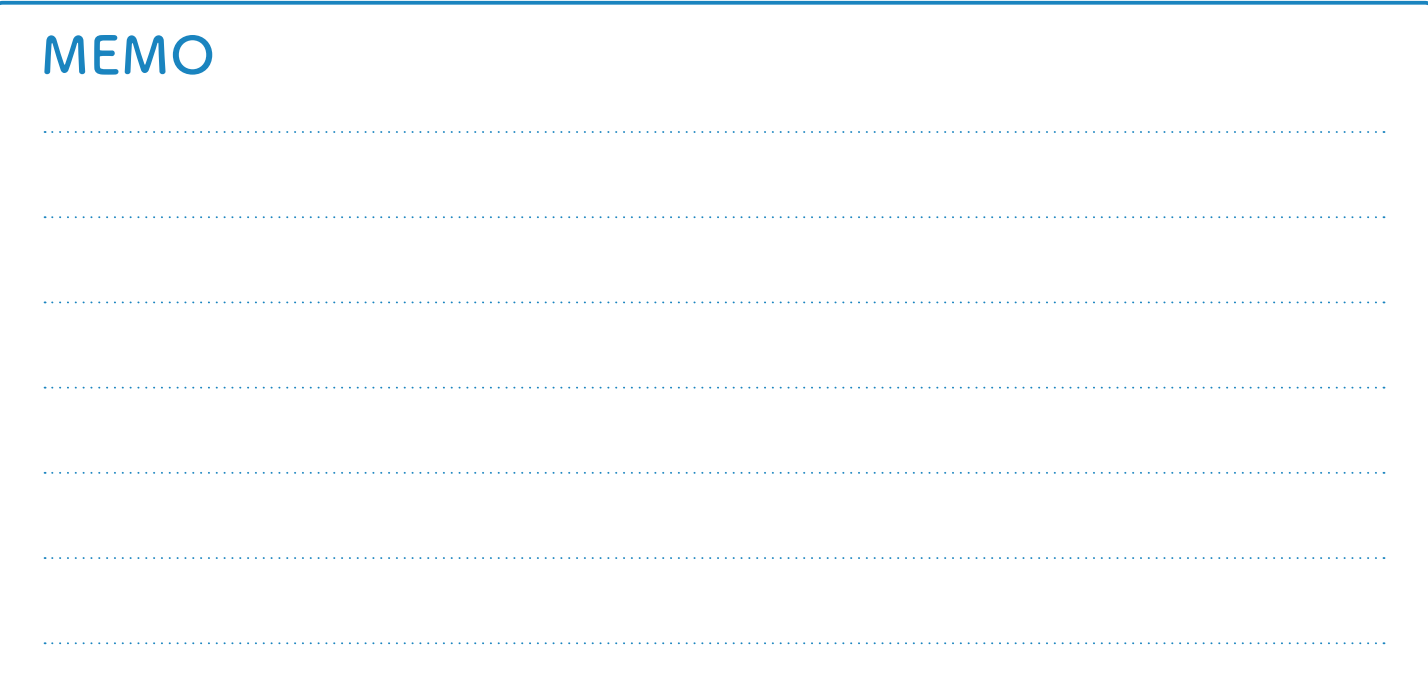